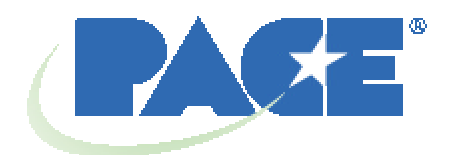

# **TF 1500 BGA-Rework-Arbeitsstation Benutzer- und Wartungshandbuch**

 **Handbuchnr. 5050-0525**

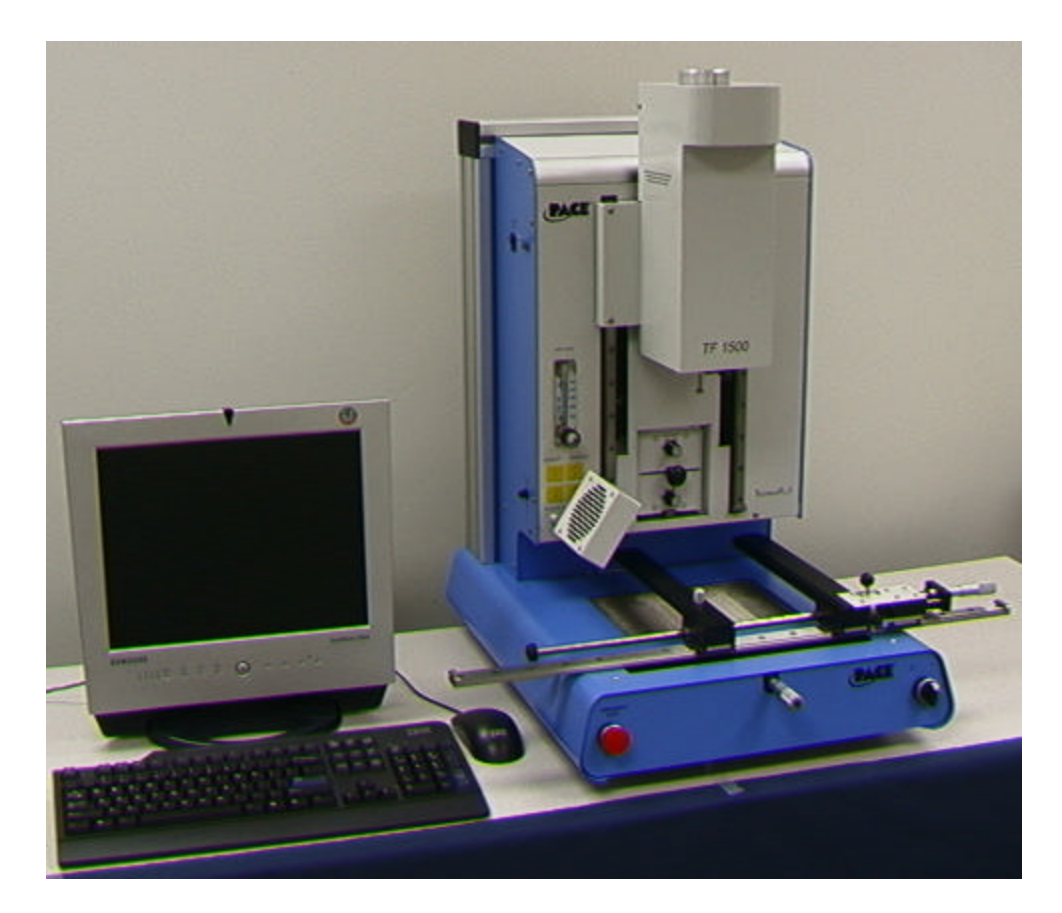

# **Inhaltsverzeichnis**

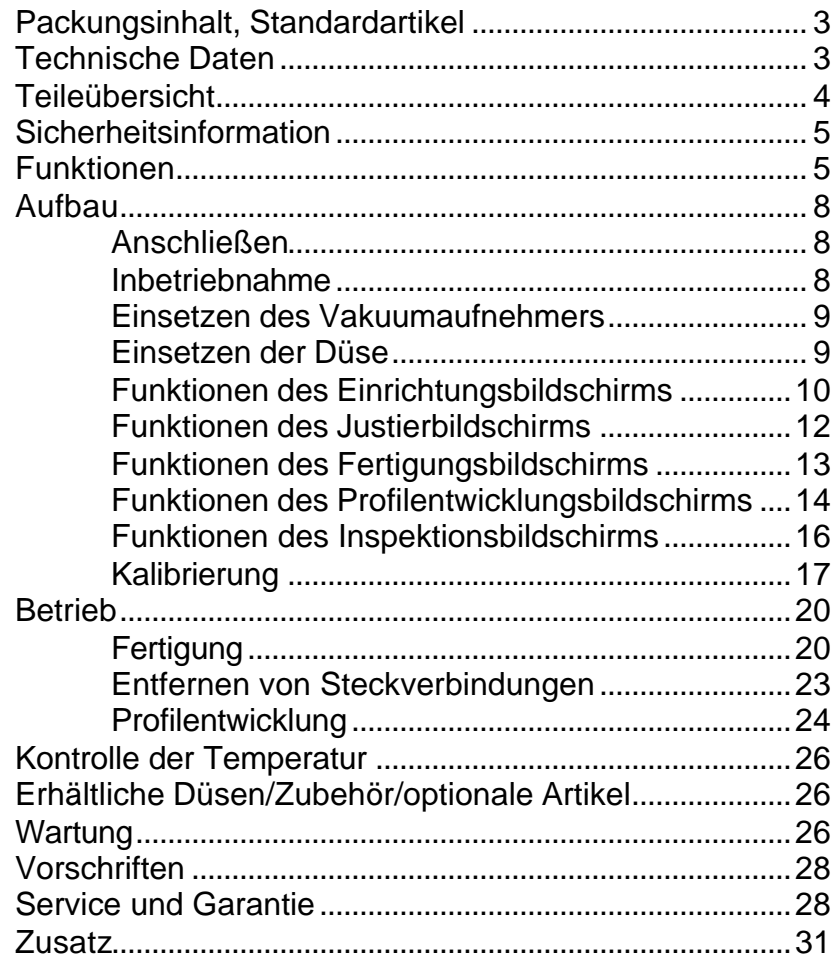

# 1. **Packungsinhalt, Standardartikel**

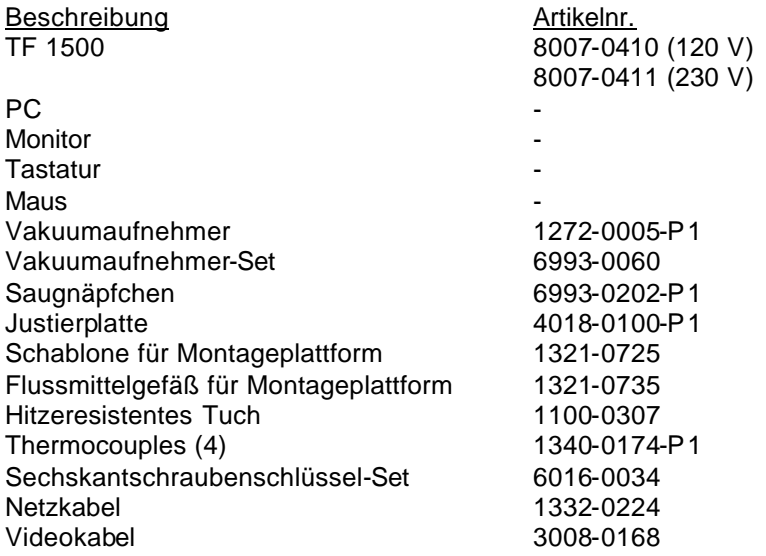

# **2. Technische Daten:**

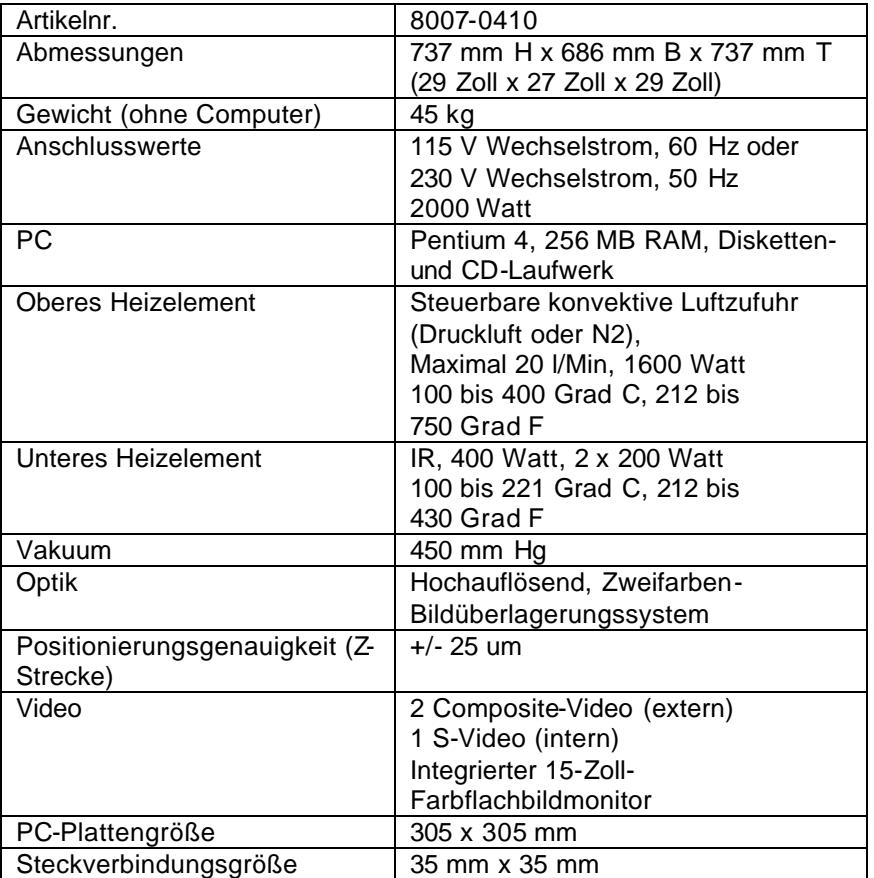

# **TF 1500 Teileübersicht**

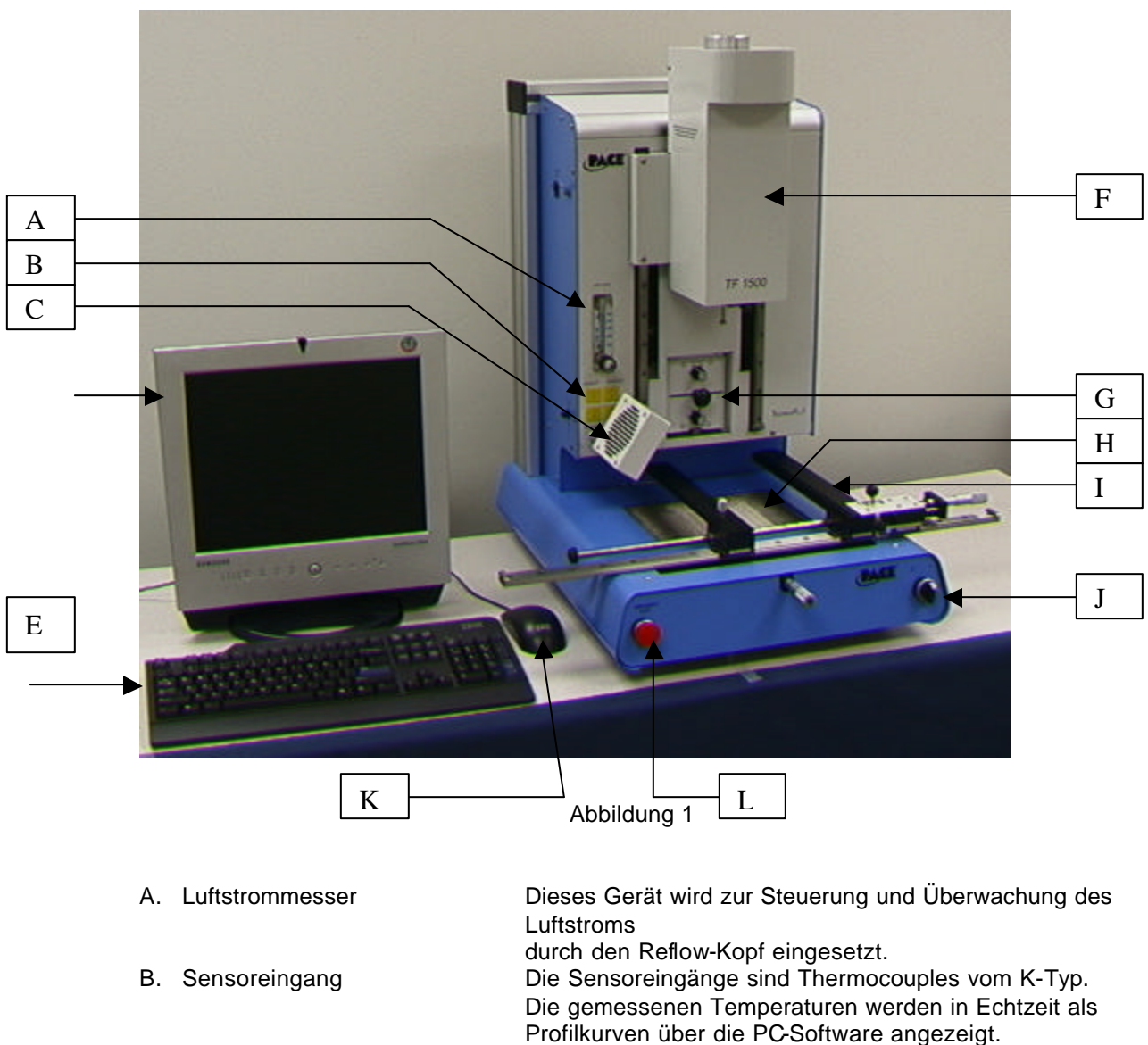

- C. Ventilator Steckverbindung und Leiterplatte werden von einem Ventilator gekühlt,
	- der manuell betrieben oder so programmiert werden kann, dass er automatisch
	- aktiviert wird, sobald der Reflow-Zyklus beendet ist.
- D. LCD-Monitor **Zeigt die PC-Software an.**<br>E. Tastatur **Communisties Communist Communist Die Tastatur dient dazu**, In Die Tastatur dient dazu, Informationen in die Software einzugeben.
- F. Reflow-Kopf **Enthält das obere Heizelement und bewegt sich auf und** ab mittels eines Elektromotors, der über die

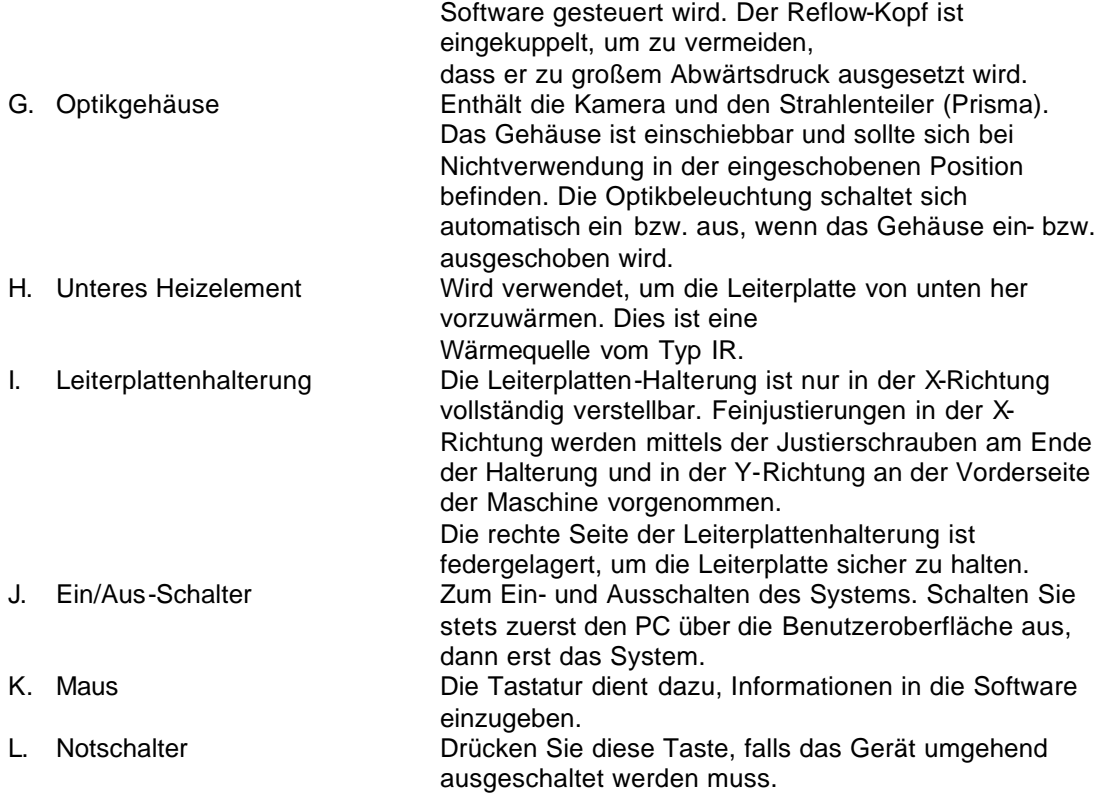

## **3. Sicherheitsinformation**

- a. Fassen Sie das Heizelement nicht an den peripheren Teilen an, während es in Betrieb ist.
- b. Nachdem Sie das Gerät ausgeschaltet haben, warten Sie bis es sich vollständig abgekühlt hat, bevor Sie es anfassen.
- c. Wenn Sie Flussmittel verwenden, verwenden Sie ein Lötdampfabsauggerät oder wenden Sie es in einem gut belüfteten Bereich an, um den Lötdampf, welchem der Benutzer ausgesetzt ist, zu verringern.
- d. Verwenden Sie das Gerät nicht in der Nähe von entflammbaren Dämpfen.
- e. Lassen Sie das Gerät nicht unbeaufsichtigt, wenn Sie es nicht benutzen.
- f. Ziehen Sie in jedem Fall den Netzstecker, bevor Sie die hintere Abdeckung öffnen.

## **4. Funktionen**

- a. Der TF 1500 eignet sich ideal für Nachbearbeitungen, Reparaturen und kleine Produktionsvolumen bzw. kurzfristige Aufträge. Der TF 1500 kann PBGAs, CSPs, FCs, LGAs, LCCs und andere SMDs installieren und entfernen.
- b. Mit seiner einzigartigen Thermalleistung, Flexibilität und hochmodernen Prozesssoftware ist der TF 1500 so benutzerfreundlich wie kein anderes System. Der TF 1500 ist ein PC-basiertes, halbautomatisches System, für das ein Pentium ® 4-PC mit Windows XP® Professional OS erforderlich ist. Er wird standardmäßig mit einem Softwarepaket geliefert, das wesentlich mehr bietet als nur eine Benutzeroberfläche. Das hochmoderne Bild- und Aufsetzsystem des TF 1500 ist äußerst exakt und kann innerhalb kürzester Zeit selbst die kleinsten Komponenten vergrößert darstellen, um das Justieren zu erleichtern. Unter Verwendung einer Kombination von konvektiver Oberhitze und leistungsstarker IR-Unterhitze bietet der TF 1500 einen effektiven wiederholbaren Heizprozess.
- c. Das wirtschaftliche und leicht zu bedienende TF1500 Rework-System, das teure, sperrige Rework -Maschinen längst hinter sich gelassen hat, bietet anspruchsvollste BGA/CSP-Funktionalität und unübertroffene Leistung zu einem erschwinglichen Preis.
- d. REFLOW-FUNKTION
	- i. Programmierbarkeit und Prozesssteuerung sind unübertroffen und gewährleisten eine erfolgreiche und wiederholbare Bestückung.
	- ii. Das leistungsstarke und reaktionsschnelle 1600-Watt-Heizelement mit geschlossener Temperaturkreissteuerung gewährleistet in Verbindung mit dem bewährten TF 3000-Düsendesign eine gleichmäßige Temperaturverteilung.
	- iii. Untere Hochleistungsheizelemente ermöglichen das erfolgreiche und wiederholbare Reflow bei sicheren, niedrigen Temperaturen.
	- iv. Profile werden über die PC-Software programmiert.
	- v. Das Erstellen von perfekten Profilen auf dem PC wird durch die Anpassung der Profilparameter in Echtzeit erleichtert.
	- vi. Die Anzahl der Profile, die gespeichert und abgerufen werden können, ist unbegrenzt.
	- vii. Es werden zwei vordefinierte Profile bereitgestellt, die beim Erstellen von benutzerdefinierten Profilen als Grundlage verwendet werden können.
	- viii. In sich geschlossen, externe Luftzufuhr- oder Vakuumanschlüsse werden nicht benötigt. N<sub>2</sub> kann auch von einer externen Quelle zugeführt werden.
		- ix. Halbautomatischer, motorisierter Reflow-Kopf.
		- x. Vier Thermocouple-Sensoreingänge gewährleisten die erfolgreiche Entwicklung und Überwachung von Profilen.
		- xi. Externer Ventilator dient zum Kühlen von Leiterplatte und Steckverbindung auf Temperaturen unterhalb des Lötschmelzpunkts nach dem Reflow.

## e. JUSTIEREN UND AUFSETZEN

- i. Die Steckverbindung wird von einem Präzisionsvakuumaufnehmer gehalten, der sich in der Heizelementbaugruppe befindet.
- ii. Zweifarben-Bildüberlagerungssystem (VOS) mit hoher Auflösung und Farbkamera sowie mit dichroitischem Prisma. VOS erfordert keine routinemäßige Kalibrierung und vermeidet somit kostspielige Ausfallzeiten und Frustrationen bei der Bedienung.
- iii. Farbkamera mit 72-fachem Zoom und Autofokus-Zoom.
- iv. Lichtsystem verwendet ultrahelle rote und blaue LEDs, die für maximalen Kontrast der Muster und Lötkugeln auf der Steckverbindung sorgen.
- v. Unabhängige Lichtsteuerung für Steckverbindungen und Leiterplatte, um den Überlagerungskontrast zu maximieren.
- vi. Einschiebbares Gehäuse der Optik schützt VOS vor Schmutz und Kontaminierungen.
- vii. Exakte Platzierung von Array-Packages von 1 mm<sup>2</sup> bis zu 35 mm<sup>2</sup>.
- viii. Mikrometerpräzise Theta-Justierung für X- und Y-Achse sorgt für präzises Aufsetzen.
- ix. Vakuumaufnehmer mit hoher Durchsatzleistung hält Steckverbindungen sicher fest.
- x. Bilder werden auf dem PC in Standard- oder Vollbildanzeige dargestellt.
- f. VORHEIZFUNKTION UND LEITERPLATTENHALTERUNG
	- i. Vollständig justierbare, federgelagerte Präzisionsleiterplattenhalterung mit oberen oder unteren Leiterplattenstützen. Mikrometerpräzise

Justierung für die X- und Y-Achse sorgt für wiederholbares akkurates Aufsetzen.

- ii. Robuste, stabile Leiterplattenplattform zum Halten und Stützen von Leiterplatten.
- iii. Einzigartige Fixierungen zum Halten von Leiterplatten, die selbst für extrem kleine und unregelmäßig geformte Leiterplatten geeignet sind.
- iv. Leiterplattenstützen gehören zur Standardausrüstung des Systems.
- v. Das integrierte IR-Vorheizelement mit geschlossener Temperaturkreissteuerung gewährleistet Prozessintegrität durch gleichmäßige, wiederholbare Wärmeausgabe.

## **5. Aufbau**

- a. Anschließen
	- i. Der TF 1500 wird für den Einsatz von interner oder externer Luftzufuhr vorkonfiguriert geliefert. Wählen Sie die Luftquelle: interne Gebläsepumpe oder externes N<sub>2</sub>. (Abbildungen 2a und 2b) Warnung: Betrieben Sie das Gerät nur dann im N<sub>2</sub>-Modus, wenn tatsächlich eine N<sub>2</sub>-Zufuhr angeschlossen und eingeschaltet ist.
		- 1. Öffnen Sie die hintere Abdeckung.
		- 2. Drehen Sie den Schlüssel auf die gewünschte Luftzufuhr.
		- 3. Schließen Sie die hintere Abdeckung.

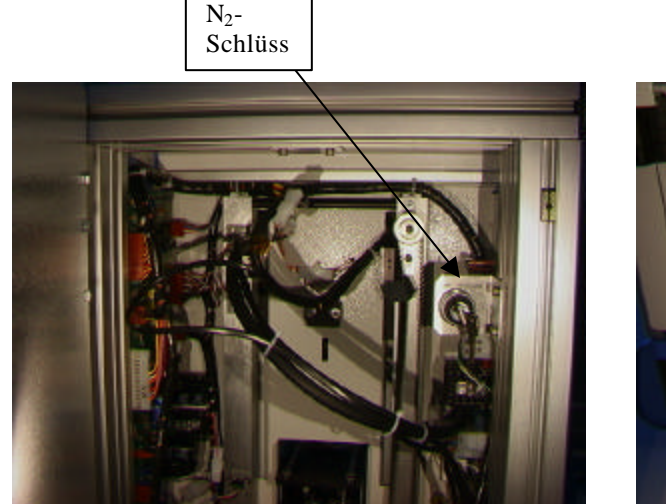

Abbildung 2a Abbildung 2b

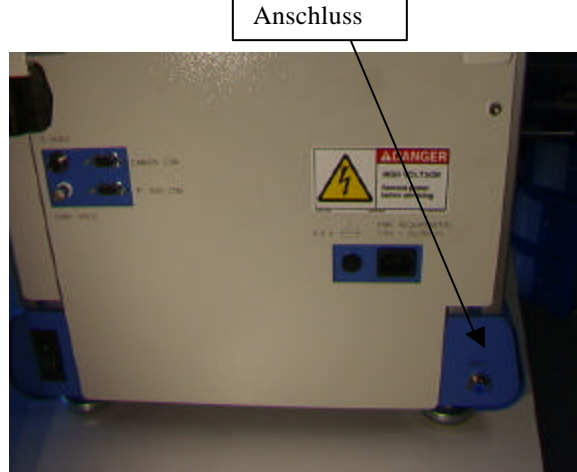

 $N<sub>2</sub>$ -

- ii. Platzieren Sie den PC in die Halterungen auf der Rückseite des TF 1500.
- iii. Monitor
	- 4. Schließen Sie das Netzkabel an.
	- 5. Stecken Sie das Videokabel in den 9-poligen Anschluss des PC ein.
- iv. Tastatur: Schließen Sie das Kabel an den Computer an.
- v. Maus: Schließen Sie das Kabel an den Computer an.
- vi. Schließen Sie die Kabel zwischen dem PC und der Rückseite des TF 1500 entsprechend den Beschriftungen an.
- vii. Schließen Sie die Netzkabel an den TF 1500 und den PC an.
- b. Inbetriebnahme
	- i. Schalten Sie den Stromkreisunterbrecher auf der Rückseite des Geräts ein.
	- ii. Schalten Sie den Netzschalter auf der Vorderseite ein.
	- iii. Schalten Sie den Computer ein.
	- iv. Schalten Sie den Monitor ein.
	- v. Klicken Sie auf das TF 1500-Symbol.
	- vi. Lesen und bestätigen Sie die Lizenzvereinbarung.
- c. Einsetzen/Auswechseln des Vakuumaufnehmers.
	- i. Setzen Sie einen Vakuumaufnehmer mit der geeigneten Größe ein. Der Durchmesser muss kleiner sein als die Oberseite der Steckverbindung. Der Vakuumaufnehmer lässt sich festschrauben. (Abbildung 3a)

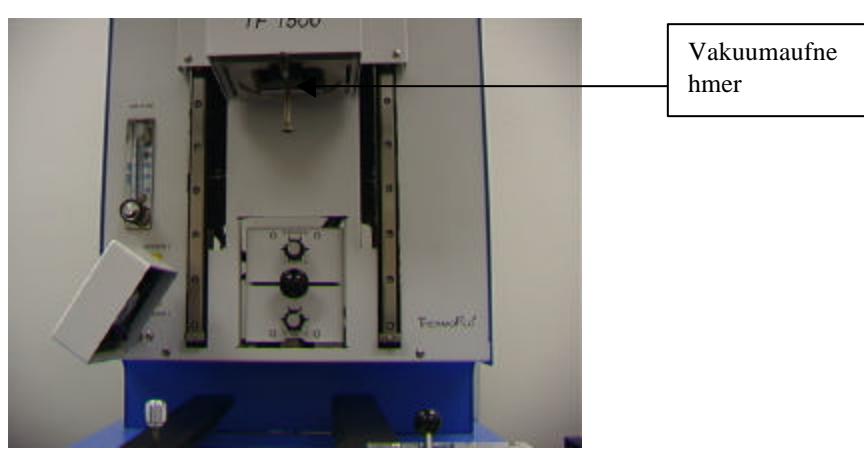

Abbildung 3a

- d. Die Düse einsetzen/auswechseln. (Abbildung 3b)
	- i. Setzen Sie eine Düse mit der geeigneten Größe ein. Die Düse sollte 3 mm größer sein als die Kontur der Steckverbindung. Wenn die geeignete Düsengröße nicht auf die Leiterplatte passt, da benachbarte Steckverbindungen zu nah gelegen sind, verwenden Sie eine kleinere Düse oder halten die Düse etwa 1 mm über dem Teil. Richten Sie die Düse unter der quadratischen Aussparung des Reflow-Kopfs aus. Die Düse rastet ein. Die Düse kann durch Bewegen des Hebels am Düsengehäuse so positioniert werden, dass die Vorderfront parallel oder diagonal zur Leiterplatte liegt.

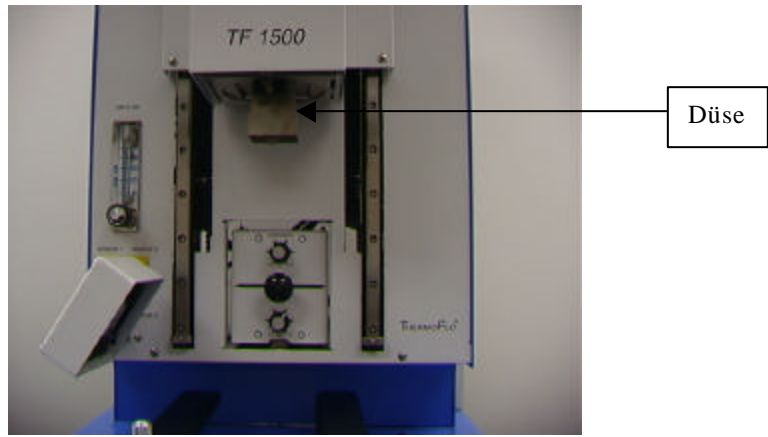

Abbildung 3b

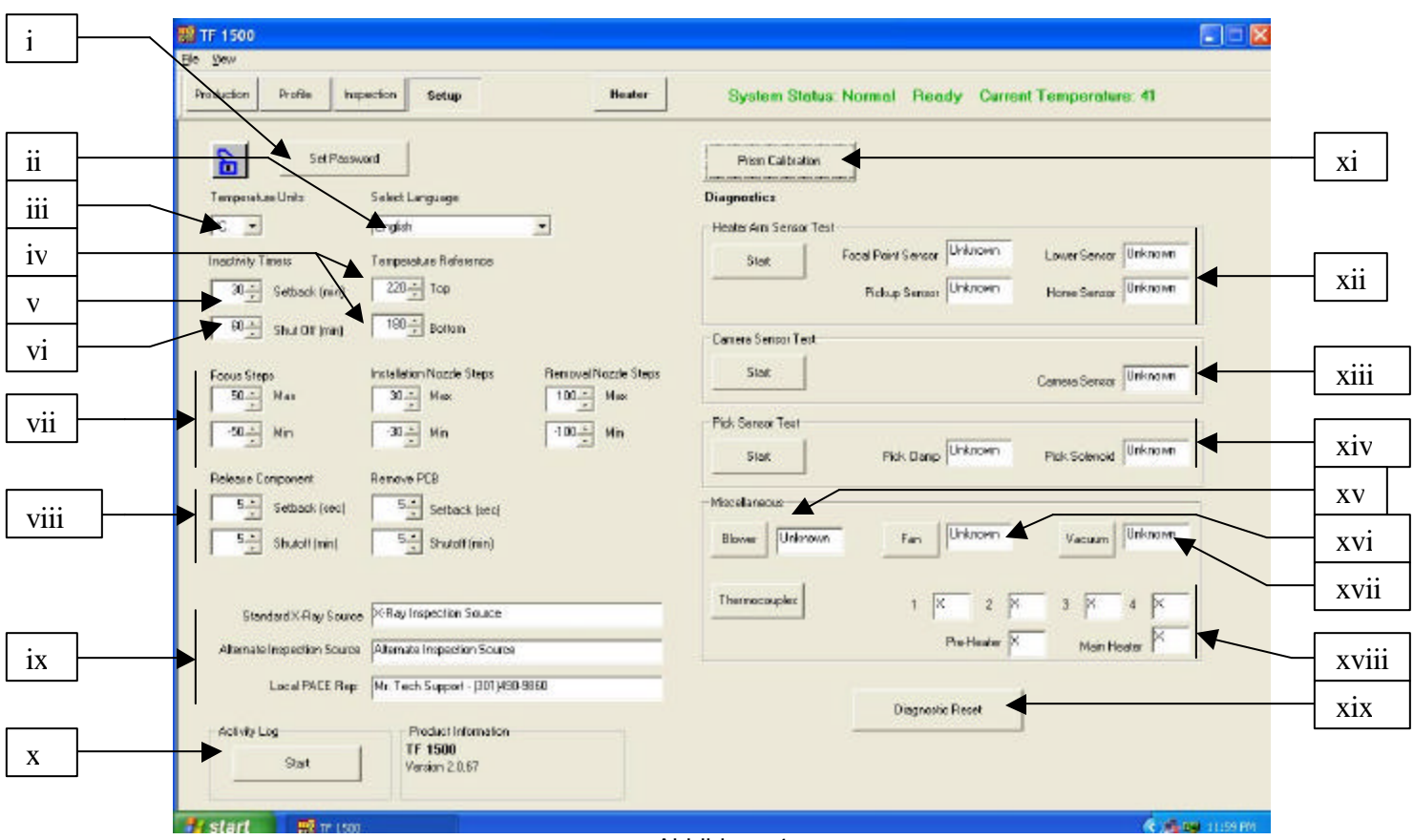

e. Funktionen des Einrichtungsbildschirms. (Abbildung 4)

Abbildung 4

- i. Richten Sie ein Kennwort ein. Die Einrichtungs- und Profileinstellungen können mit einem Kennwort geschützt werden.
- ii. Richten Sie die Sprache ein. Die Sprache, in der der Softwaretext angezeigt wird, kann geändert werden.
- iii. Legen Sie fest, ob die Temperatur in Celsius oder Fahrenheit angezeigt werden soll.
- iv. Richten Sie die gelben Temperaturreferenzlinien auf dem Profilgraph ein.
- v. Legen Sie die Rückstellzeit fest. Das Gerät wird nach einer festgelegten Dauer der Untätigkeit zurückgestellt. Durch eine Rückstellung wird die Temperatur der Heizelemente reduziert, wenn das Gerät längere Zeit nicht verwendet wird, und somit die Lebensdauer der Heizelemente verlängert.
- vi. Richten Sie die Zeit ein, nach der sich das Gerät selbsttätig abschaltet. Das Gerät wird nach einer festgelegten Dauer der Untätigkeit vollständig ausgeschaltet.
- vii. Richten Sie die Grenzpunkte für den Fokusbereich und die Düsenbewegung ein.
- viii. Legen Sie die Zeiten für Rückstellung und automatisches Abschalten für die Freigabe von Steckverbindungen und das Entfernen von Leiterplatten fest.
- ix. Geben Sie den Text für diese drei Anzeigen ein.
- x. Führen Sie das Aktivitätsprotokoll aus.
- xi. Initiieren Sie die Sequenz zur Kalibrierung des Prismas. Nähere Erläuterungen dazu finden Sie in Abschnitt 5e.
- xii. Initiieren Sie den Heizelementarmsensor-Test. Überprüft die richtige Ausrichtung und Funktionsweise der Heizelementarmsensoren.
- xiii. Initiieren Sie den Kamerasensortest. Überprüft die richtige Ausrichtung und Funktionsweise des Kamerasensors.
- xiv. Initiieren Sie den Vakuumaufnehmersensor-Test. Überprüft die richtige Ausrichtung und Funktionsweise des Vakuumaufnehmersensors.
- xv. Gebläsetest. Überprüft die Funktionsweise des Heizelementgebläses.
- xvi. Ventilatortest. Überprüft die Funktionsweise des Ventilators.
- xvii. Vakuumpumpentest. Überprüft die Funktionsweise der Vakuumpumpe.
- xviii. Thermocouple-Test. Überprüft den aktiven Thermocouple-Schaltkreis.
- xix. Diagnosefunktion zurücksetzen. Nach Durchführung eines Diagnosetests muss der Test in der Software auf die Standardwerte zurückgesetzt werden.

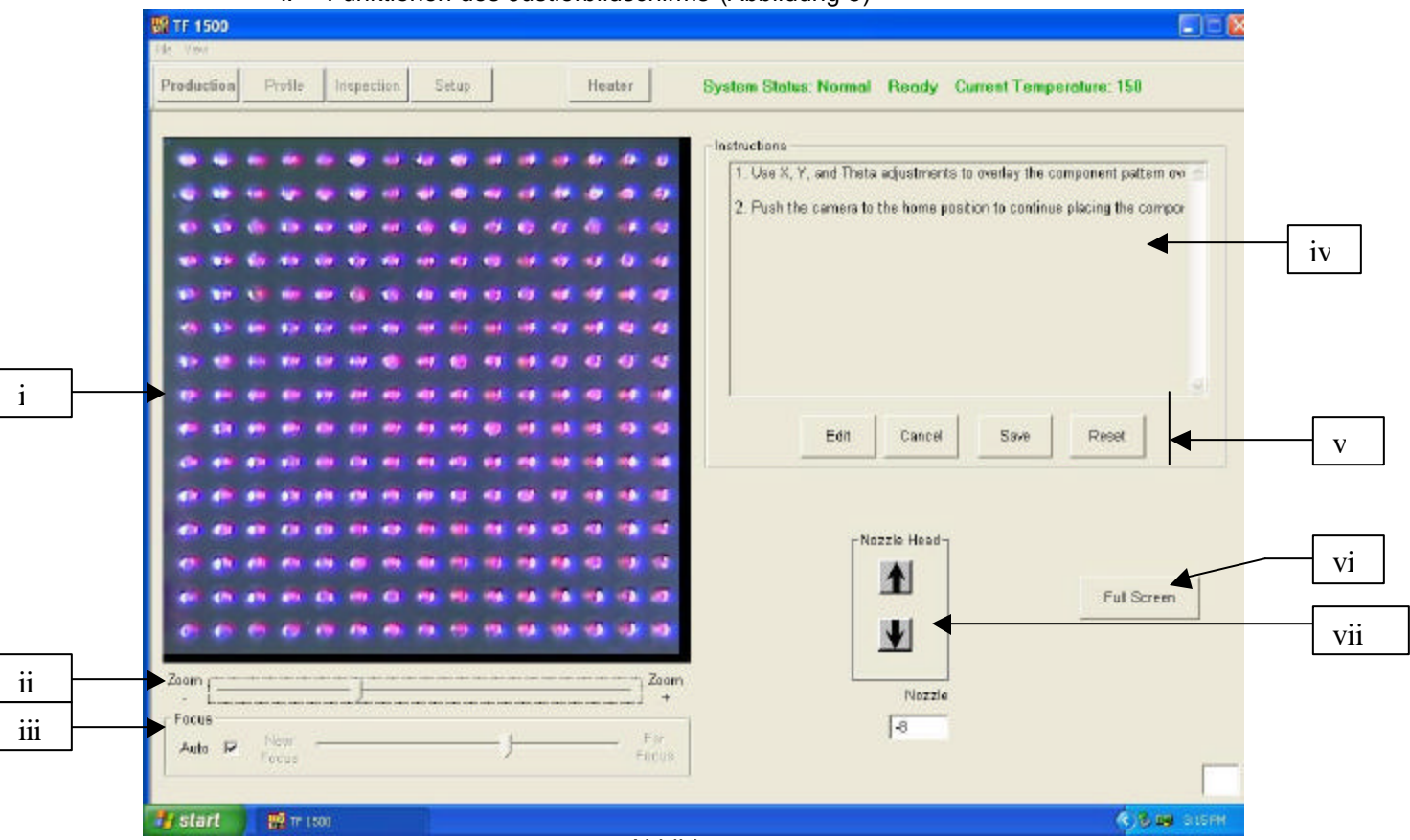

f. Funktionen des Justierbildschirms (Abbildung 5)

#### Abbildung 5

- i. Bild zur Justierung von Steckverbindung/Leiterplatte Hier wird die Justierung angezeigt, wobei die Leiterplattenlötpunkte (blau) direkt unter den Lötpunkten der Steckverbindung (rot) ausgerichtet sind.
- ii. Zoomleiste. Das Bild kann mithilfe dieser Leiste oder der Pfeil-nachoben- und Pfeil-nach-unten-Tasten auf der Tastatur größer oder kleiner gezoomt werden.
- iii. Fokusleiste. Das Bild kann entweder manuell mithilfe des Schiebereglers auf dieser Leiste oder aber automatisch durch Aktivieren des Feldes "Auto" fokussiert werden.
- iv. Anweisungen. Befolgen Sie die Anweisungen zur Justierung.
- v. Bildschirmoptionen.
	- 1. Edit (Bearbeiten): Anweisungen ändern.
	- 2. Cancel (Abbrechen): An Anweisungen vorgenommene Änderungen verwerfen.
	- 3. Save (Speichern): An Anweisungen vorgenommene Änderungen speichern.
	- 4. Reset (Zurücksetzen) Stellt die werksseitig eingestellten Anweisungen wieder her.
- vi. Vollbild. Klicken Sie hier, um das Bild auf dem gesamten Bildschirm anzuzeigen.
- vii. Stufenweise Düseneinstellung. Wenn die Steckverbindung (rot) nicht mit der Leiterplatte (blau) justiert werden kann oder keine Fokussierung möglich ist, passen Sie die Düsenhöhe mit dieser Option nach oben oder unten an, um eine bessere Justierung oder Fokussierung zu erzielen.

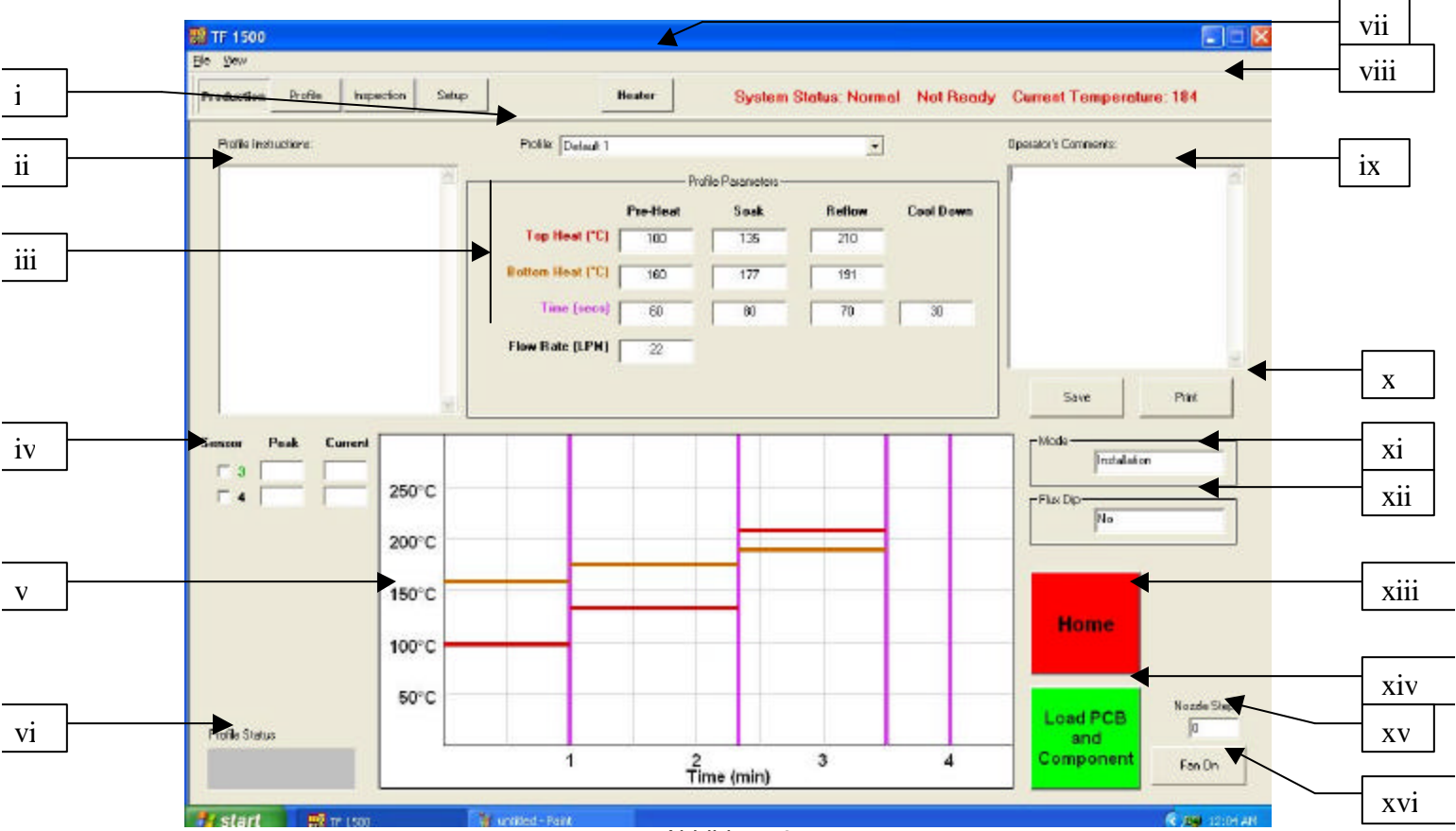

g. Funktionen des Fertigungsbildschirms (Abbildung 6)

Abbildung 6

- i. Profilanzeige. Gibt das zurzeit ausgewählte Profil an. Klicken Sie auf den Pfeil, um aus der Liste der gespeicherten Profile ein neues Profil auszuwählen.
- ii. Profilanweisungen. Hier werden die vom Entwickler eingegebenen Anweisungen angezeigt.
- iii. Temperatur- und Zeiteinstellungen. Hier werden die Einstellungen für das Profil angegeben.
- iv. Sensoranzeigen. Bei Verwendung von Thermocouples werden hier die Messwerte der Echtzeitsensoren angezeigt.
- v. Graph. Hier werden ein gespeicherter Graph und bei Verwendung von Thermocouples ein aktiver Verfolgungsgraph angezeigt.
- vi. Profilstatusleiste. Hier wird der aktuelle Status des ausgeführten Profils angegeben.
- vii. Heizelementtaste. Betätigen Sie diese Taste, um das Heizelement wieder einzuschalten, nachdem das Gerät im Rückstellmodus war. Blinkt rot, wenn sich das Gerät im Rückstellmodus befindet und muss ausgewählt werden, um die Sequenz fortzusetzen.
- viii. Statusleiste.
	- 1. Systemstatus: Zeigt an, ob sich das System im normalen, Rückstell- oder Abschaltmodus befindet.
	- 2. Heizelementstatus: Zeigt Bereitschaft an, wenn das untere Heizelement den Temperaturbereich erreicht hat. Zeigt an, dass es nicht bereit ist, wenn das untere Heizelement den

Temperaturbereich nicht erreicht hat. Die Software fährt nur dann fort, wenn der Status "ready" (bereit) lautet.

- 3. Temperatur des unteren Heizelements Zeigt die Temperatur des unteren Heizelements in Echtzeit an.
- ix. Bedienerkommentare. Bietet Platz dafür, dass der Bediener Kommentare eintragen kann.
- x. Optionen. Klicken Sie auf "Save" (Speichern), um die Bedienerkommentare zu speichern und auf "Reset" (Zurücksetzen), um den Bildschirm zu löschen.
- xi. Modus. Gibt an, ob es sich um ein Installations- oder Entfernungsprofil handelt.
- xii. Flussmitteloption. Gibt an, ob die Flussmitteloption ausgewählt ist.
- xiii. Abbruchschaltfläche. Klicken Sie hier, wenn Sie den Vorgang abbrechen und an den Anfang zurückkehren möchten.
- xiv. Sequenzschaltfläche. Klicken Sie hier, um mit dem nächsten Schritt des Vorgangs fortzufahren.
- xv. Düsenstufenanzeige. Gibt an, wie viele Schritte die Düse nach unten bewegt wird, um an die erforderliche Betriebsposition zu gelangen.
- xvi. Ein/Aus-Schalter für Ventilator. Manueller Ein/Aus-Schalter für den Ventilator.

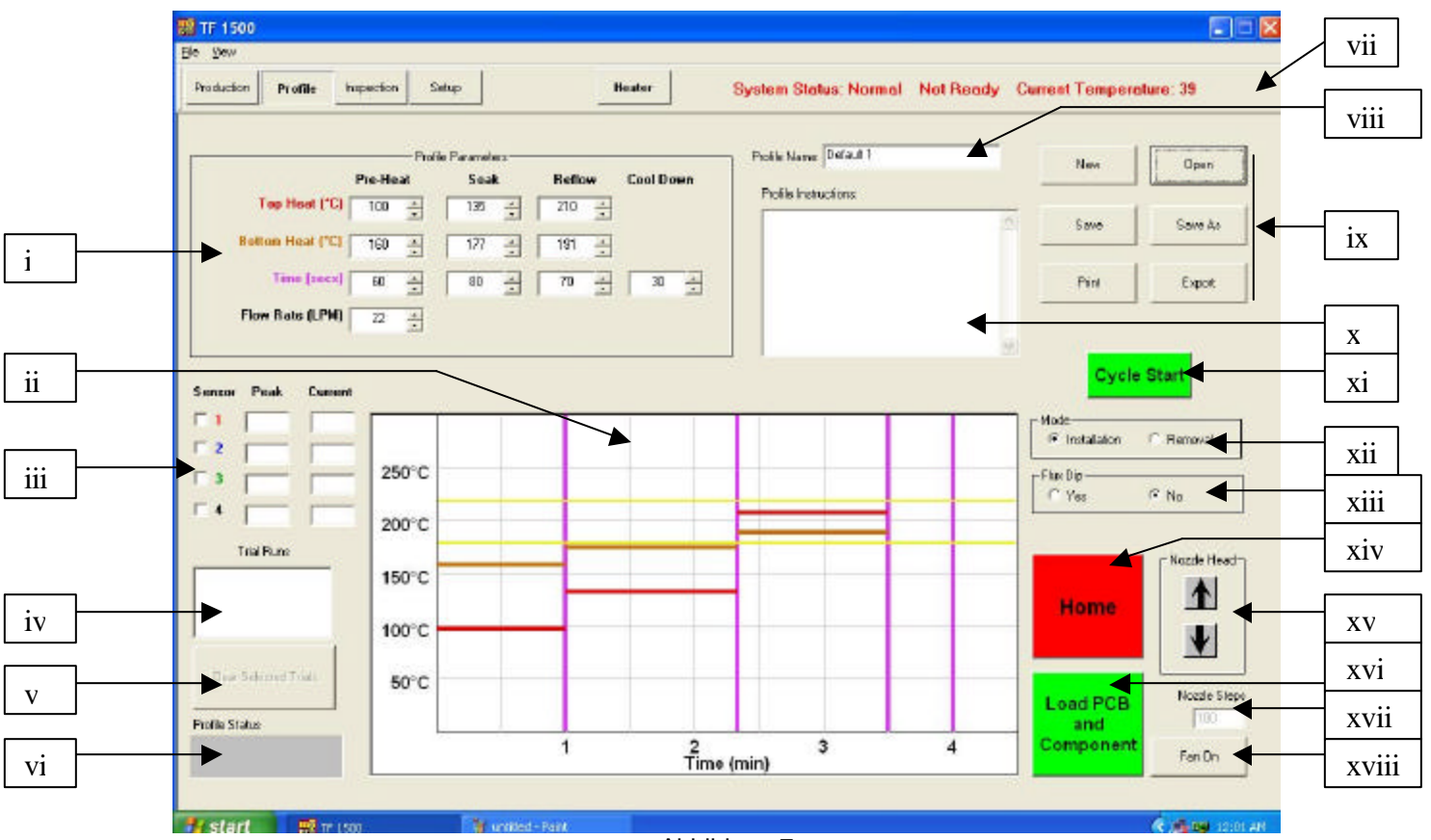

h. Funktionen des Profilentwicklungsbildschirms (Abbildung 7)

Abbildung 7

- i. Temperatur- und Zeiteinstellungen. Zur Angabe und Einstellung von Temperatur- und Zeitwerten für das Profil.
- ii. Graph. Zeichnet einen Verfolgungsgraphen der von den Thermocouples gemessenen Temperaturen. Durch verschiedenfarbige Balken werden die in den Einstellungen ausgewählten Zeiten und Temperaturen dargestellt. Zeiten und Temperaturen können vor und während der Verwendung des Profils geändert werden, indem diese Linien an andere Einstellungen gezogen werden.
	- 1. Rot: oberes Heizelement
	- 2. Braun: unteres Heizelement
	- 3. Violett: Zeittrennlinien zwischen den Zonen
	- 4. Gelb: Referenzlinien, die im Einrichtungsbildschirm festgelegt werden
- iii. Sensoranzeigen. Gibt die Echtzeittemperatur der verwendeten Thermocouples an.
- iv. Probedurchlaufsfenster. Gibt an, welche Probedurchläufe mit dem Graph angezeigt werden. In diesem Fenster gibt es nur bis zu drei gespeicherte Probedurchläufe.
- v. Löschschaltfläche für Probedurchläufe. Klicken Sie hier, um die markierten Probedurchläufe zu löschen.
- vi. Profilstatusleiste. Hier wird der aktuelle Status des ausgeführten Profils angegeben.
- vii. Statusleiste. Siehe Eintrag unter Fertigungsbildschirm.
- viii. Profilname. Gibt das zur Zeit ausgewählte Profil an.
- ix. Optionen.
	- 1. New (Neu): Löscht alle Einstellungen.
	- 2. Open (Öffnen): Öffnet ein auf dem Computer gespeichertes Profil.
	- 3. Save (Speichern): Speichert das Profil unter dem Dateinamen, der im Profilnamenfenster angezeigt wird.
	- 4. Save as (Speichern unter): Speichert das Profil unter einem neuen Namen.
	- 5. Print (Drucken): Druckt die aktuellen Einstellungen aus.
	- 6. Export (Exportieren): Speichert das Profil als Tabellenkalkulationsdatei.
- x. Profilanweisungen. Geben Sie hier die Anweisungen für den Bediener ein.
- xi. Schaltfläche zum Starten des Zyklus. Startet das ausgewählte Profil.
- xii. Modus. Geben Sie an, ob es sich um ein Installations- oder Entfernungsprofil handeln soll.
- xiii. Schaltfläche für Flussmitteloption. Wählen Sie, ob diese Option verwendet werden soll.
- xiv. Home-Schaltfläche. Klicken Sie hier, um das Profil abzubrechen und an den Anfangsbildschirm zurückzukehren.
- xv. Auswahlschaltfläche für Düsenkopfposition. Wenn der Reflow-Kopf automatisch gesenkt wird, hält er über der Leiterplatte an. Verwenden Sie diese Schaltfläche, um ihn bis auf die Leiterplatte hinabzusenken. Im Feld unter den Pfeilschaltflächen wird die Anzahl der Schritte angezeigt, um die der Düsenkopf gesenkt wird. Dieser Wert wird gespeichert.
- xvi. Sequenzschaltfläche. Klicken Sie hier, um mit dem nächsten Schritt des Vorgangs fortzufahren.
- xvii. Düsenstufenanzeige. Gibt die Anzahl der Schritte an, um die der Kopf über die Düsenkopfschaltflächen gesenkt wird.
- xviii. Ein/Aus-Schaltfläche für Ventilator. Manueller Ein/Aus -Schalter für den Ventilator.

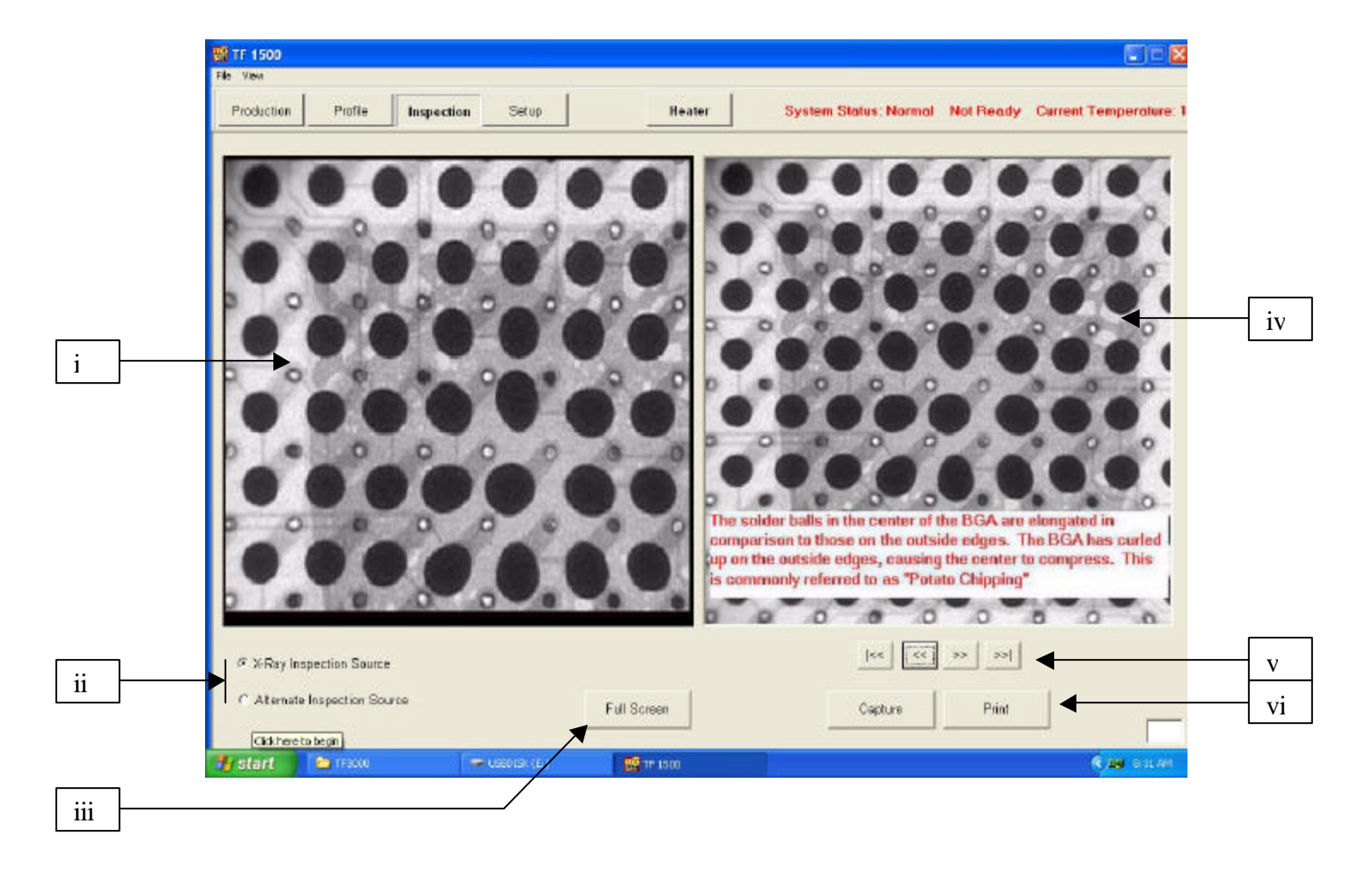

i. Funktionen des Inspektionsbildschirms

- i. Inspektionsbild. Hier wird das ausgewählte Inspektionsbild angezeigt.
- ii. Auswahl der Inspektionsquelle. Wählen Sie hier aus, ob das Bild eine Röntgenaufnahme ist oder aus einer anderen Bildquelle stammt.
- iii. Wählen Sie hier die Vollbildanzeige des Bildes aus.
- iv. Bibliotheksbild. Der Computer verfügt über eine Bibliothek mit Röntgenbildern, zu denen Erläuterungen der sichtbar gewordenen Defekte gespeichert sind.
- v. Auswahl des Bibliotheksbildes. Verwenden Sie diese Pfeile, um ein anderes Bibliotheksbild auszuwählen.
- vi. Erfassen oder Drucken des Inspektionsbildes. Klicken Sie auf die linke Schaltfläche, um das aktuell im Fenster angezeigte Bild zu erfassen. Klicken Sie auf die rechte Schaltfläche, um das Bild an den Drucker zu senden.
- j. Prismakalibrierung: Die Prismakalibrierung ist erforderlich um sicherzustellen, dass das Prisma ordnungsgemäß justiert ist, sodass Leiterplatte und Steckverbindung tatsächlich aneinander ausgerichtet sind, wenn die Software dies visuell darstellt.
	- **節目1500** Protecte System Reserved Senior Noter | System Status: Normal Rendy Carrest Temperature: 45 Prismakalibrierung**B** servers Pintaban . Sentianean<br>Train **Signation** Toronter Entr **Basi**  $\mathbb{E}$ **Finder Ans Comme Tax** Fice Paintings Different Language Different **Inschief Times** Tengenhas Pullman  $\mathcal{D}^{\text{int}}$ Polyptima Diffram Handless Diffrom **Ed teacher 2011**  $\begin{tabular}{|c|c|c|c|c|} \hline \rule{0pt}{2ex} \hline \rule{0pt}{2ex} \rule{0pt}{2ex} \rule{0pt}{2$ Coven texas twi  $\begin{tabular}{|c|c|} \hline \textbf{m} & \textbf{m} & \textbf{m} & \textbf{m} & \textbf{m} \\ \hline \textbf{m} & \textbf{m} & \textbf{m} & \textbf{m} \\ \hline \textbf{m} & \textbf{m} & \textbf{m} & \textbf{m} \\ \hline \end{tabular}$  $\sim$ Canaudensy Diffrom Record York Ster  $\frac{1}{2}$ **Pid Servo Tem**  $\overline{\mathcal{M}_{\rm eff}}$  and **BELL MA** For China Different Publishers Different  $\sim$ **Austinopers - Paper Vill**<br>The Sebettest - Political (en)<br>The Searchest - Political Definition Felixe Cooperer moderne.  $\label{eq:1} \begin{tabular}{|c|c|c|c|} \hline & \multicolumn{3}{|c|}{\textbf{[5b}}\textbf{even} & \multicolumn{3}{|c|}{\textbf{[5b}}\textbf{even} \\ \hline \end{tabular}$  $\mathbf{f}\mathbf{b}\mathbf{a}\mathbf{b}$ Termosée  $+$   $+$   $+$   $+$   $-$ Banker<br>May Lame  $\sqrt{\mathcal{O}(\log \log(\log n))}$  found Alemais Inspection Season Albertain Imperium Souther Local PACE Page | FR Task Capicar - ORTWOR SKO **Biges & Face** Packet Monade<br>17 1984<br>180412357 solvising Stat **Learner**
- i. Wählen Sie den Einrichtungsbildschirm aus. (Abbildung 8)

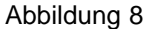

- ii. Wählen Sie die Option zur Prismakalibrierung aus.
- iii. Auf dem Monitor wird nun der Kalibrierungsbildschirm angezeigt. (Abbildung 9)

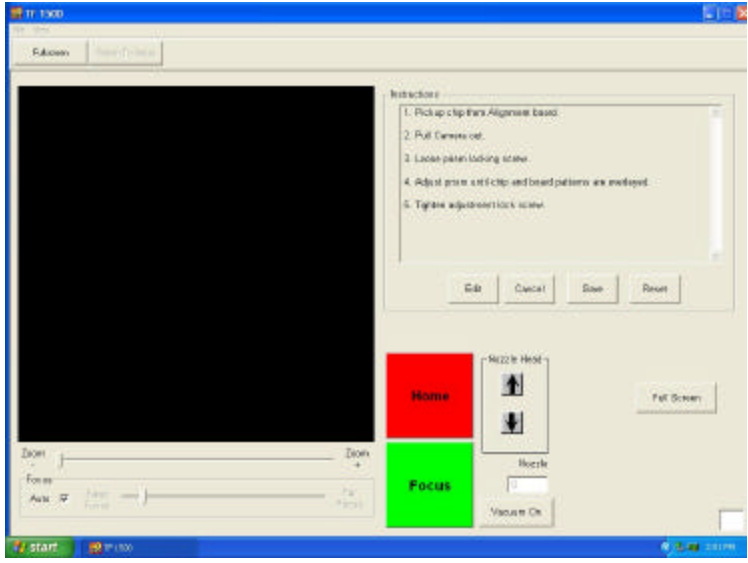

Abbildung 9

- iv. Platzieren Sie die Justierplatte mit dem BGA in die Montagehalterungen.
- v. Justieren Sie die Leiterplatte so, dass der rote Laserstrahl sich in etwa in der Mitte des BGA befindet. (Abbildung 10)

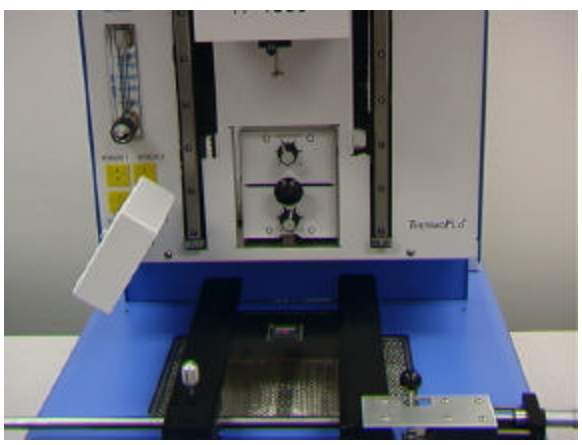

Abbildung 10

- vi. Klicken Sie auf die grüne Schaltfläche "Pickup".
- vii. Ziehen Sie die Kamera heraus. Stellen Sie sicher, dass sie vollständig herausgezogen ist.

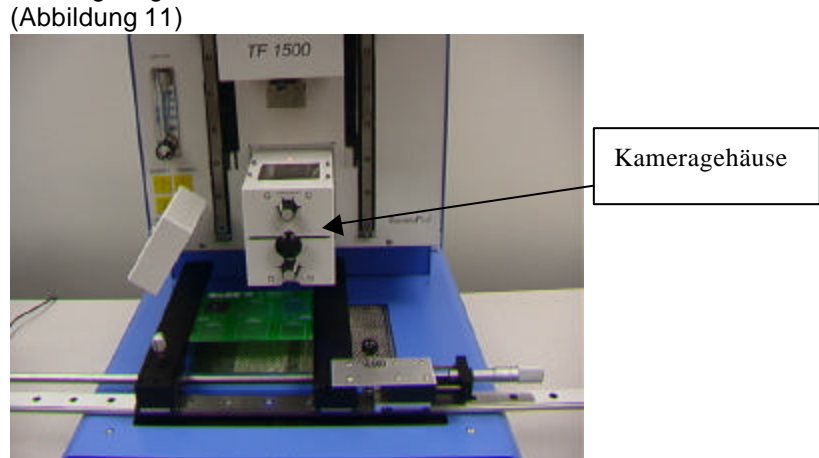

Abbildung 11

- viii. Klicken Sie auf die grüne Schaltfläche "Focus".
- ix. Sie können den Fokus mithilfe der Pfeil-nach-oben- und Pfeil-nachunten-Tasten auf der Tastatur oder über den Schieberegler auf dem Bildschirm einstellen. Lesen Sie dazu Abschnitt 5g.

x. Das Bild im Fenster sollte wie in Abbildung 12 dargestellt ausgerichtet sein.

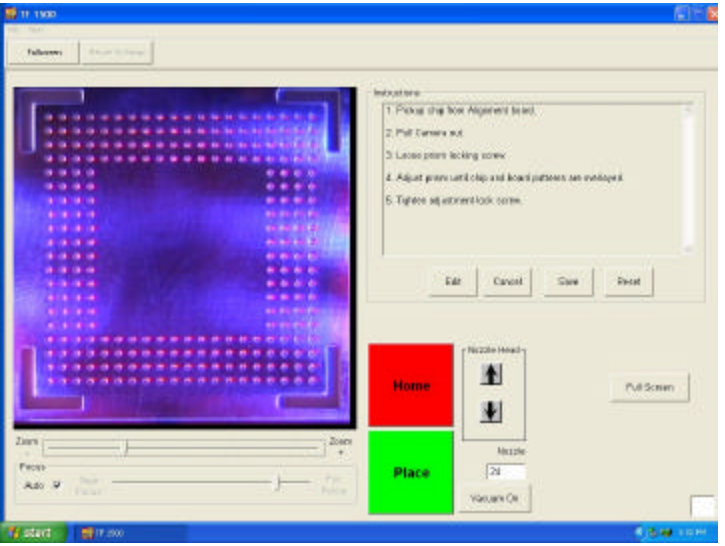

Abbildung 12

- xi. Ist dies nicht der Fall, verstellen Sie das Prisma, bis die Ausrichtung stimmt.
	- 1. Lockern Sie die Stellschrauben an den Lichteinstellknöpfen (Abbildung 13)
	- 2. Nehmen Sie die Knöpfe ab.
	- 3. Entfernen Sie die vier Schrauben (2 auf jeder Seite) von der Metallabdeckung der Kamera (Abbildung 13).
	- 4. Nehmen Sie die Abdeckung ab.
	- 5. Durch Lockern der oberen Schrauben (A) und Festziehen der unteren Schrauben (B) wird das Prisma nach unten verstellt.
	- 6. Durch Lockern der unteren Schrauben (B) und Festziehen der oberen Schrauben (A) wird das Prisma nach oben verstellt.
	- 7. Wenn Sie die rechte mittlere Schraube © lockern, können Sie das Prisma um die Y-Achse drehen.
	- 8. Bringen Sie die Abdeckung wieder an.
	- 9. Schrauben Sie die vier Schrauben wieder an.
	- 10. Bringen Sie die Knöpfe wieder an.
	- 11. Stellen Sie die Lichteinstellknöpfe wie erforderlich ein, und ziehen Sie die Stellschrauben fest.
- xii. Kehren Sie zum Einrichtungsbildschirm zurück. Klicken Sie mit der Maustaste auf die Schaltfläche "Return to Setup" (Zurück zum Einrichtungsbildschirm).

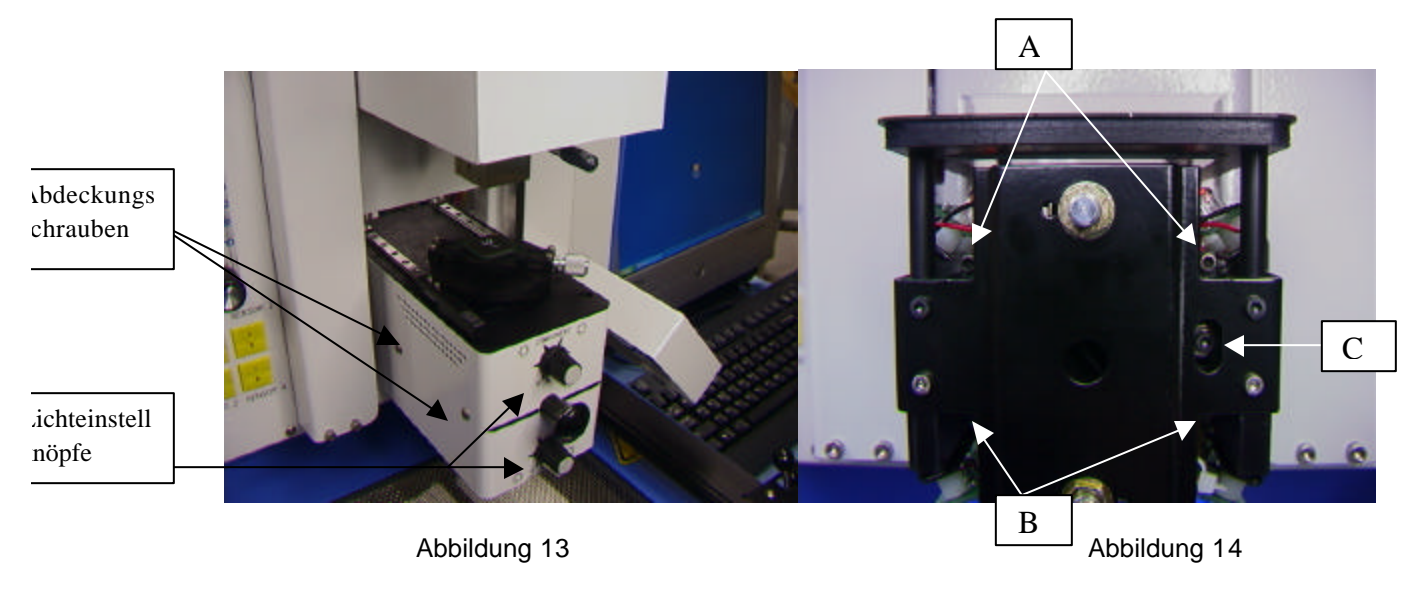

#### **6. Betrieb**

Hinweis: Es wird empfohlen, den TF 1500 mindestens 15 Minuten vor der Benutzung einzuschalten, um sicherzustellen, dass das Heizelement der Unterseite die eingestellte Temperatur erreicht hat und konstant hält. Wenn das untere Heizelement seine Betriebstemperatur erreicht hat, wird es gleichbleibende Wärme liefern und eine gleichbleibende Wärmelieferung mit hoher Wiederholungsfrequenz von Vorgang zu Vorgang gewährleisten.

Es ist ratsam, jeden Tag einen Probelauf durchzuführen, um sicherzustellen, dass alle Systeme korrekt funktionieren. Des Weiteren ist es wichtig, den Luftstrom der Einheit mit jedem zu verwendenden Profil zu überprüfen.

Überprüfen Sie, dass die Steckverbindungen/Teile, die auf die Leiterplatte zu löten sind, die Grenzwerte bezüglich der Höhe nicht überschreiten. Ein Überschreiten der Grenzwerte kann den Betrieb der Maschine stören.

Die maximal zulässige Höhe jeder Steckverbindung/jedes Teils auf der Leiterplatte ist auf 30mm begrenzt.

Die maximal zulässige Höhe jeder Steckverbindung/jedes Teils unter der Leiterplatte ist auf 15 mm begrenzt.

a. Fertigung. Justierung und Installation von Steckverbindungen – Hinweis: Wenn Sie zu einem beliebigen Zeitpunkt den Vorgang abbrechen müssen, klicken Sie auf die rote Schaltfläche "Home".

- i. Klicken Sie auf "Production" (Fertigung), um zum Fertigungsbildschirm zu wechseln. (Abbildung 6)
- ii. Wählen Sie ein Profil aus.
- iii. Setzen Sie den geeigneten Vakuumaufnehmer ein. (Abschnitt 5d)
- iv. Setzen Sie die geeignete Düse ein. (Abschnitt 5e)
- v. Platzieren Sie die Leiterplatte zwischen die Führungen des TF 1500, und ziehen Sie die Befestigungsschraube fest. (Abbildung 15)

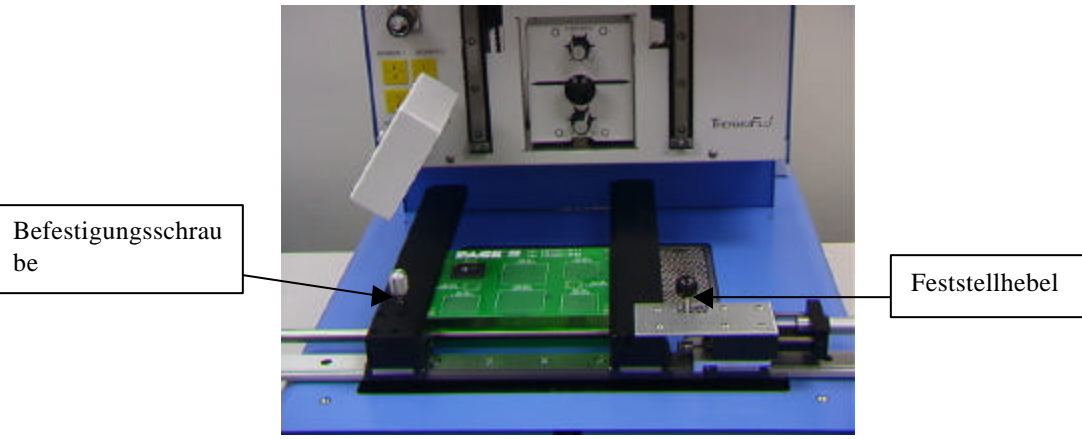

Abbildung 15

- vi. Positionieren Sie die Platte so, dass der rote Laserstrahl sich in etwa in der Mitte befindet. Um die Platte nach vorn und nach hinten zu bewegen, verschieben Sie die Leiterplatte einfach entlang der Führungen. Um sie nach links oder rechts zu bewegen, schieben Sie den Feststellhebel von sich weg und verschieben die Baugruppe. Ziehen Sie den Hebel wieder zu sich, um die Baugruppe zu sichern.
- vii. Ziehen Sie die Kamera heraus. (Abbildung 16)

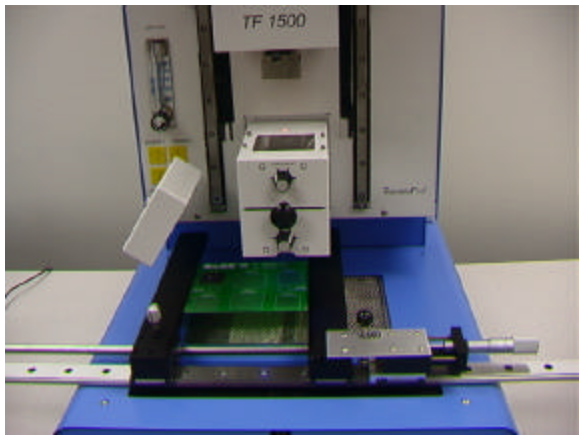

Abbildung 16

- viii. Klicken Sie auf die grüne Schaltfläche.
- ix. Legen Sie die Steckverbindung in den Rahmen auf dem Kameragehäuse. (Abbildung 17a)

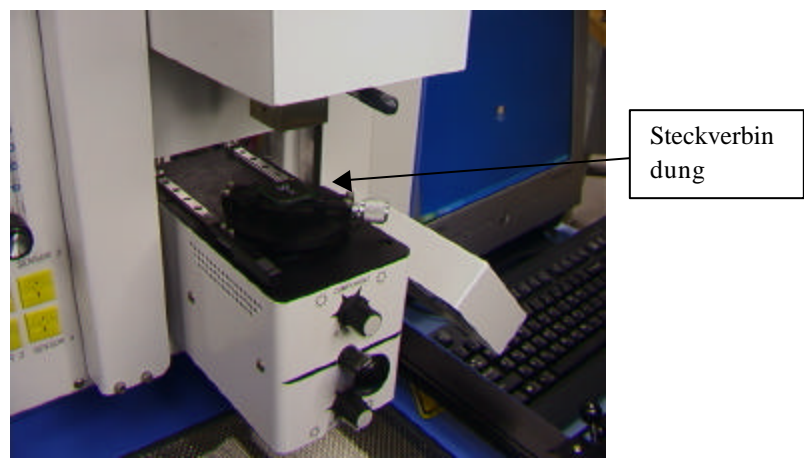

Abbildung 17a

- x. Klicken Sie auf die grüne Schaltfläche. Der TF 1500 nimmt die Steckverbindung auf.
- xi. Nehmen Sie den Rahmen vom Kameragehäuse herunter.
- xii. Wenn die Flussmitteloption ausgewählt wurde, platzieren Sie die Flussmittelbaugruppe auf das Kameragehäuse. (Abbildung 17b) Klicken Sie zum Eintauchen mit der Maustaste, und nehmen Sie dann die Flussmittelbaugruppe ab.
- xiii. Klicken Sie erneut auf die grüne Schaltfläche, um zum Justierbildschirm zu wechseln und die Steckverbindung zum Fokuspunkt herabzusenken. (Abbildung 5)

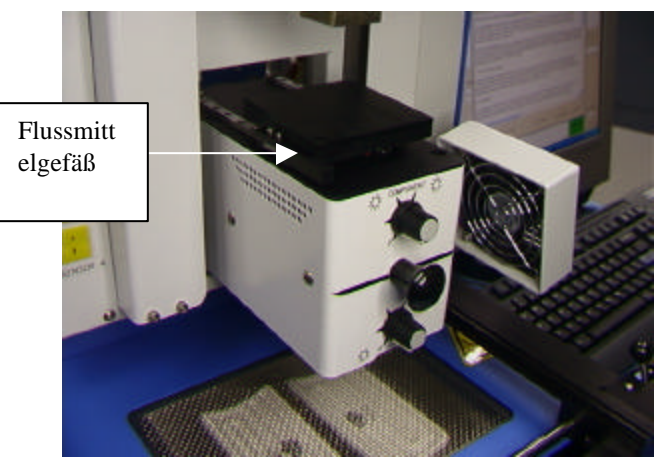

Abbildung 17b

xiv. Zoomen Sie die Ansicht größer und justieren Sie die Steckverbindung an allen 3 Achsen, bis sie den Bildschirm ausfüllt und wie erforderlich ausgerichtet ist. (Abbildungen 5 und 18)

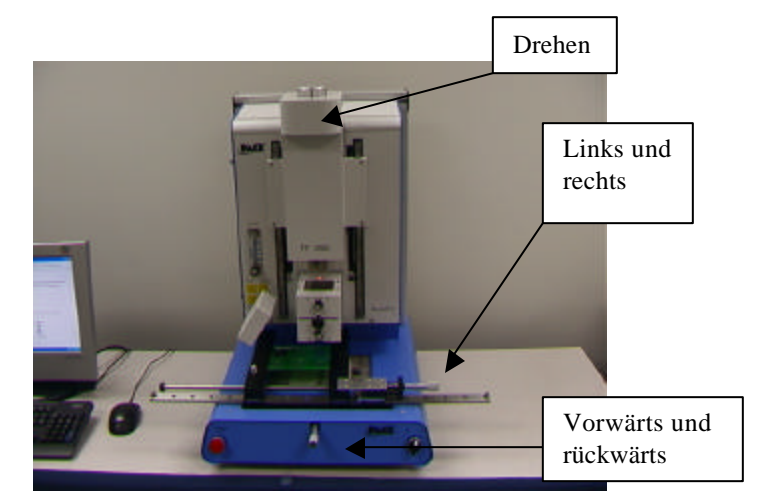

Abbildung 18

- xv. Schieben Sie die Kamera ein, bis der Bildschirm wechselt.
- xvi. Klicken Sie auf die grüne Schaltfläche "Place" (Platzieren), um die Steckverbindung zu senken. (Abbildung 19)

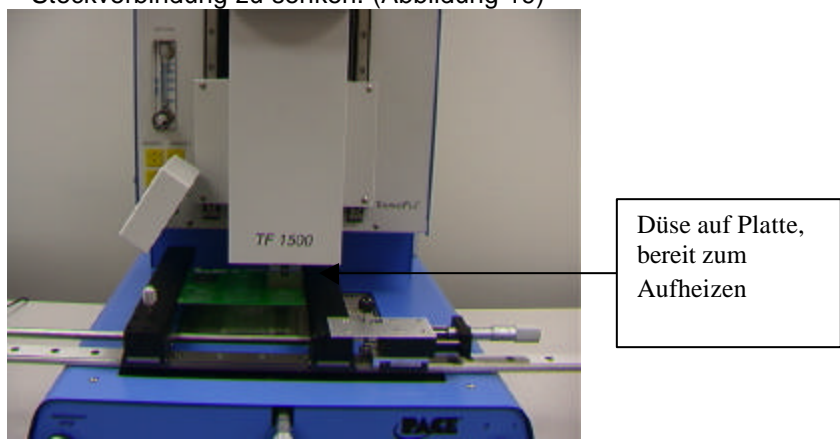

Abbildung 19

- xvii. Klicken Sie auf die grüne Schaltfläche "Start".
- xviii. Lassen Sie die Leiterplatte abkühlen, und nehmen Sie sie heraus.
- b. Entfernen von Steckverbindungen Hinweis: Wenn Sie zu einem beliebigen Zeitpunkt den Vorgang abbrechen müssen, klicken Sie auf die rote Schaltfläche "Home".
	- i. Führen Sie die in Abschnitt 6a aufgeführten Schritte i bis v durch.
	- ii. Positionieren Sie die Platte so, dass der rote Laserstrahl sich in etwa in der Mitte der Steckverbindung befindet. Um die Platte nach vorn und nach hinten zu bewegen, verschieben Sie die Leiterplatte einfach entlang der Führungen. Um sie nach links oder rechts zu bewegen,

schieben Sie den Feststellhebel von sich weg und verschieben die Baugruppe. Ziehen Sie den Hebel wieder zu sich, um die Baugruppe zu sichern. (Abbildung 20)

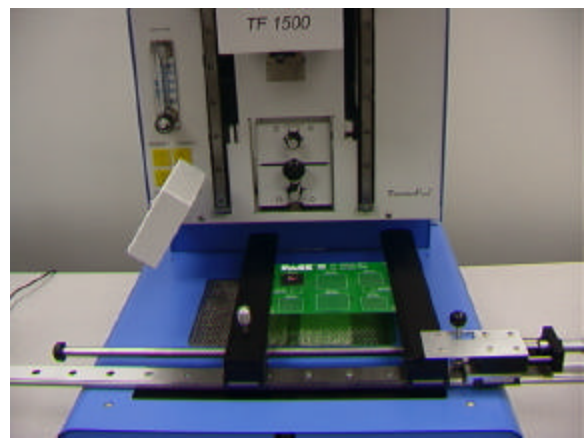

Abbildung 20

- iii. Klicken Sie auf die Startschaltfläche.
- iv. Lassen Sie Leiterplatte und Steckverbindung abkühlen, und entfernen Sie sie dann.
- c. Profilentwicklung

#### **Hinweis: Allgemeine Informationen zur Seite "Profile Development" (Profilentwicklung)**

Der Reflow-Graphbereich zeigt eine Darstellung des Reflow-Zyklus-Profils an. Die Zeit in Minuten wird auf der X-Achse eingetragen, und die Temperatur in °C oder °F auf der Y-Achse eingezeichnet. Die Zeit- und die Temperaturachse beinhalten eine dynamische Skalierfunktion, um die Anzeige für extrem kurze oder lange Profile zu optimieren. Während die Seite "Operation" (Betrieb) verwendet wird, können Profilgraphen zusammen mit Profilen zur Verwendung bei der Beurteilung von Prozessen durch den Bediener gespeichert werden. Profilgraphen können außerdem als individuelle Aufzeichnungen für jeden einzelnen Rework-Auftrag zur Qualitätskontrolle gespeichert werden. Zur Anzeige der Profilparameter werden durchgehende und gepunktete Linien verwendet.

#### **Profilerstellung**

Für die Entwicklung eines Profils stehen 2 empfohlene Methoden zur Verfügung. Die erste beinhaltet eine tatsächliche Bestückung einer Steckverbindung, während die zweite eine zuvor bestückte Baugruppe verwendet.

Beide Methoden können verwendet werden, um ein zuverlässiges Profil zu entwickeln. Es sind jedoch einige Sachverhalte in Betracht zu ziehen, deren Sie sich bewusst sein sollten.

Bei der Entwicklung von Profilen durch die tatsächliche Bestückung mit Steckverbindungen ist es äußerst wichtig, dass sichergestellt wird, dass die Thermocouples mit dem Lötmittel während des gesamten Prozesses in Kontakt bleiben. Sollte ein Thermocouple den Kontakt mit dem Lötmittel verlieren, werden unzuverlässige Daten gesammelt. Wenn die Temperatur am oberen

Baugruppenbereich gemessen wird, empfiehlt es sich, eine vorbestückte Steckverbindung zu verwenden, da die Steckverbindung gewöhnlich wegen des Thermocouple-Drahts nicht flach auf der Leiterplatte aufliegt.

Wenn Sie eine zuvor bestückte Baugruppe verwenden, ist das Aufsetzen der Thermocouples wichtig. Diese müssen mit den bestehenden Lötverbindungen Kontakt haben. Dies wird am besten dadurch erzielt, dass Sie entweder (1) durch den Boden der Leiterplatte in eine Lötverbindung hinein bohren und das Thermocouple anbringen oder (2) indem Sie das Thermocouple unter die Baugruppe (bei einem BGA) oder daneben (im Fall eines anderen SMDs) schieben. Wenn Sie ein Thermocouple unter die Baugruppe schieben, ist es äußerst wichtig, dass das Thermocouple in Kontakt mit dem Lötmittel kommt. Die zweite Methode ist die am häufigsten verwendete. Die von den Thermocouples gewonnenen Informationen helfen Ihnen dabei, die richtigen Zeit- und Temperaturparameter zu bestimmen. Im Allgemeinen sollten Sie sich beim Erstellen von Profilen an die folgenden Richtlinien halten.

#### **Anstiegs- und Höchsttemperaturen**

Erfragen Sie die zulässigen Anstiegs- und Höchsttemperaturen vom Hersteller der Steckverbindung. Die Anstiegstemperaturen für Plastikteile sind im Allgemeinen 2-5 ºC/s (4-9 ºF/s) und für Keramikteile 1 ºC/s (2 ºF/s). Es wird empfohlen, eine Höchsttemperatur zu wählen, die unter den technischen Angaben des Herstellers liegt, um einen Sicherheitsbereich zu schaffen. Normalerweise wird eine Temperatur gewählt, die 20 ºC unter der vorgegebenen Höchsttemperatur liegt.

#### **Vorheizphase**

1. In einem Stufenprofil sollte die Oberfläche der Leiterplatte und der Baugruppe eine stabile Temperatur von 95°ºC- 105°ºC erreichen. Wenn Sie die Temperaturkurve einzeichnen, liegt die Kurve innerhalb des Niveaus dieses Temperaturbereichs

2. Wenn ein linearer Abfall gewünscht wird, werden die Vorheiz- und Weichphasen kombiniert. Sowohl das Package als auch die Leiterplatte werden durch eine konstante Anstiegstemperatur (normalerweise 2 - 4 ºC/s) aufgeheizt, bis die gewünschte Weichtemperatur erreicht ist.

#### **Weichphase**

Die Weichphase ist ein äußerst wichtiger Teil des Reflow-Prozesses. Während dieses Zeitraums wird das Flussmittel aktiviert, und flüchtige Stoffe und überflüssiges Flussmittel werden abgeschieden. Eine stabile Temperatur von 145 -

165°ºC (bestimmt durch die Aktivierungstemperatur des verwendeten Flussmittels) sollte für ca. 20 – 40 Sekunden gehalten werden. Dies ermöglicht eine gleichmäßigen Anstieg über die gesamte Baugruppe und Leiterplatte während des

# Reflows.

## **Reflow-Phase**

Während dieser Phase erreicht das Lötmittel ein Stadium, in dem es schmilzt und zwischen der Baugruppe und den Lötpunkten eine Verbindung bildet. Es ist für alle Bereiche der Steckverbindung wichtig, dass das Stadium des

Zusammenschmelzens des Lötmittels erreicht wird, und dass alle Lötverbindungen mindestens 10 - 20 Sekunden lang in verflüssigter Form vorliegen. Im Allgemeinen sollten Plastikbaugruppen nicht Temperaturen ausgesetzt werden, die über 220 ºC liegen. Schlagen Sie die empfohlene Höchsttemperatur stets in den technischen Daten des Teils nach. Als Faustregel gilt, dass eine sichere Höchsttemperatur die vom Hersteller angegebene Höchsttemperatur abzüglich 20 ºC ist. Niedrigere Temperaturen und kürzere Zeiten sind bei CPS- und FC-Arbeiten gebräuchlich. **Um die Sicherheit des Teils und der Leiterplatte zu gewährleisten, sollten immer die niedrigst möglichen Temperaturen verwendet werden.** 

#### **Abkühlphase**

Die Abkühlphase ist notwendig, um die Temperatur der Baugruppe, der Lötverbindungen und der Leiterplatte unterhalb der Baugruppe auf eine Temperatur zu senken, die unter dem Lötschmelzpunkt liegt. Die Abkühlung sollte gesteuert werden. Ein guter Bezugspunkt ist die Verwendung der gleichen Rate für den Temperaturabfall zum Abkühlen wie sie für den Anstieg der Temperatur ve rwendet wurde. Der Ventilator des TF 1500 bleibt von Beginn der Abkühlphase an mindestens 30 Sekunden lang eingeschaltet. Einige Steckverbindungsarten (wie CBGAs) sollte man ohne die externe Hilfe des Ventilators abkühlen lassen. Drehen

Sie bei der Bestückung solcher Baugruppen den Ventilator von der Leiterplatte weg, so dass der Luftstrom nicht darauf gerichtet ist.

#### **Allgemeines**

Die beiden Basisprofile (Systemvorgaben) bieten einen guten Ausgangspunkt für die Profilentwicklung. Der Reflow-Graph stellt ein ausgezeichnetes Mittel zur Überwachung von Profilparametern sowie zur Feineinstellung und Perfektionierung des Profilentwicklungsprozesses dar. Wenn Sie die Profilparameter während des Betriebs des Geräts einstellen, werden alle Änderungen sofort auf der Seite "Profile Development" (Profilentwicklung) übernommen und auf dem Graph angezeigt. **Vorgehensweise**

#### i. Wenn die Steckverbindung zuerst platziert werden muss, führen Sie die in Abschnitt 6a angeführten Schritte bis zu Schritt xv aus und anschließend die Schritte ii, vii bis x unten.

- ii. Klicken Sie auf "Profile", um den Profilentwicklungsbildschirm anzuzeigen. (Abbildung 7)
- iii. Führen Sie die in Abschnitt 6a aufgeführten Schritte ii bis v durch.
- iv. Positionieren Sie die Platte so, dass der rote Laserstrahl sich in etwa in der Mitte der Steckverbindung befindet. Um die Platte nach vorn und nach hinten zu bewegen, verschieben Sie die Leiterplatte einfach entlang der Führungen. Um sie nach links oder rechts zu bewegen, schieben Sie den Feststellhebel von sich weg und verschieben die Baugruppe. Ziehen Sie den Hebel wieder zu sich, um die Baugruppe zu sichern.
- v. Klicken Sie auf die Schaltfläche zum Starten des Zyklus. Nehmen Sie wie in Abschnitt 5i beschrieben Anpassungen vor.
- vi. Sie kehren zum Anfang des Entwicklungsvorgangs zurück, indem Sie auf die Schaltfläche zum Starten des Zyklus klicken.
- vii. Wenn Sie fertig sind, lassen Sie die Leiterplatte abkühlen und nehmen sie herunter.

## **7. Steuerung der Temperatur**

a. Die Temperatur der Heizelemente wird eingestellt, indem Sie im Profilbildschirm die Werte dafür ändern. Dies kann durch Klicken auf die Pfeilschaltflächen, Ziehen der Temperaturbalken oder mithilfe der Pfeilnach-oben- und Pfeil-nach-unten-Tasten auf der Tastatur erfolgen. (Siehe Abschnitt 6.c.ii.)

## **8. Erhältliche Düsen/Zubehör/optionale Artikel**

a. Eine vollständige Auflistung von Düsen und Zubehör finden Sie in unserer Website paceworldwide.com.

## **9. Wartung**

#### **Vorsicht: Ziehen Sie VOR dem Öffnen des TF 1500, VOR dem Auswechseln von Teilen sowie VOR der Ausführung von Routinewartungsarbeiten das Netzkabel und die Computerkabel.**

a. Reinigen des Gebläsefilters. Reinigen Sie den Filter alle drei (3) Monate.

- i. Nehmen Sie die Abdeckung auf der Rückseite des TF 1500 ab (Abbildung 21).
- ii. Suchen Sie die Gebläsepumpe, die am Boden der Maschine angebracht ist.
- iii. Lockern Sie die Schraube am Ende des Filtergehäuses.
- iv. Entfernen Sie zuerst das Gehäuse und dann den Filter.
- v. Reinigen Sie den Filter mit warmem Wasser.
- vi. Achten Sie darauf, dass der Filter trocken ist, bevor Sie ihn wieder einsetzen.

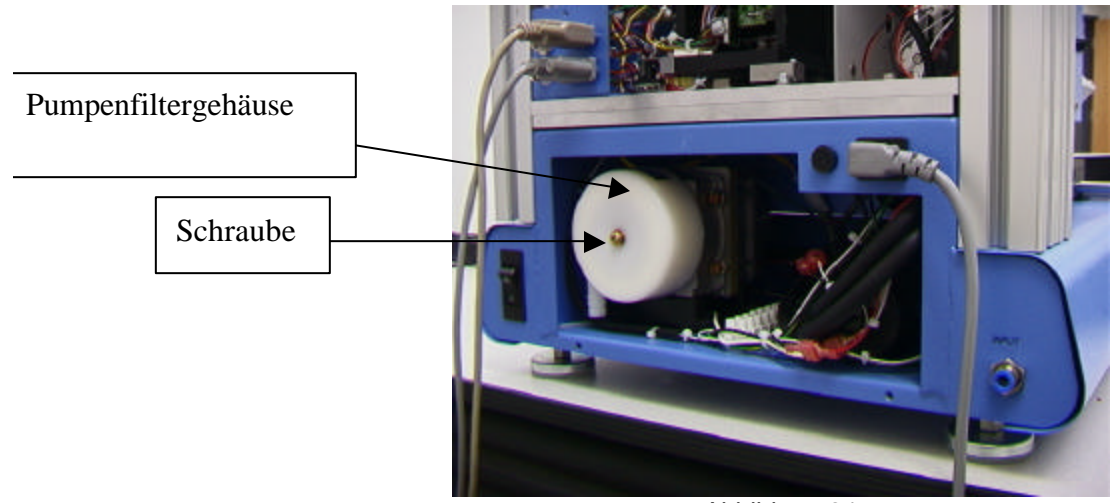

Abbildung 21

- b. Untersuchen Sie das Netzkabel und die anderen Kabel regelmäßig auf Anzeichen von Verschleiß oder Beschädigung. Sollte ein Kabel verschlissen oder beschädigt sein, wechseln Sie es bitte unverzüglich aus.
- c. Die Arbeitsoberfläche und das Gehäuse sollten regelmäßig mit einem weichen feuchten Lappen gereinigt werden.
- d. Das Glasfenster der Kamera sollte regelmäßig mit einem Glasreiniger und einem weichen Tuch gereinigt werden.
- e. Alle weiterführenden Wartungsarbeiten sollten nur von einem ausgebildeten PACE-Servicetechniker ausgeführt werden.

Defekte Produkte können nur in Verbindung mit einer SA-Nummer (Service Authorization; Dienstleistungsautorisierung) an PACE eingesendet werden.

Alle Garantieforderungen und andere Forderungen im Zusammenhang mit den Produkten müssen innerhalb einer angemessenen Frist gemessen am Ablauf der Garantiefrist schriftlich an PACE (oder außerhalb der USA und Großbritanniens an einen von PACE autorisierten Händler) gerichtet werden. Ausreichende Nachweise über den Kauf und das Lieferdatum sind beizubringen. Andernfalls werden die aus dieser Garantie folgenden Rechte des Benutzers nichtig.

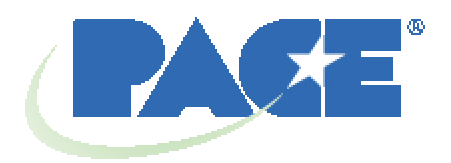

www.paceworldwide.com

**PACE USA PACE Europe** 9030 Junction Drive Sherbourne House Annapolis Junction, MD 20701 Sherbourne Drive USA Tilbrook, Milton Keynes

MK7 8HX Großbritannien

Tel: (301) 490-9860 (44) 1908-277666 (888)-535-PACE Fax: (301) 498-3252 (44) 1908-277777

PACE Incorporated behält sich das Recht vor, bezüglich der hierin enthaltenen Angaben jederzeit und ohne vorherige Bekanntgabe Veränderungen vorzunehmen. Die neuesten Spezifikationen können Sie von Ihrem örtlichen PACE-Vertragshändler oder von PACE Incorporated einholen.

Folgende Namen sind Warenzeichen und/oder Dienstleistungsmarken von PACE, Incorporated, MD, USA:

 $\mathsf{\mathsf{INSTACAL}}^\circ$ , FUMEFLO $^\circ$ , HEATWISE $^\circ$ , PACEWORLDWIDE $^\circ$ , PERMAGROUND $^\circ$ ,  $\mathsf{POWERMODULE}^\circledast$  und  $\mathsf{TEMPWISE}^\circledast$ 

Folgende Namen sind eingetragene Warenzeichen und/oder Dienstleistungsmarken von PACE, Incorporated, Laurel, Maryland, USA:

ARM-EVAC $^\circ$ , FLO-D-SODR $^\circ$ , MINIWAVE $\circ$ , PACE $^\circ$ , SENSATEMP $^\circ$ , SNAPVAC $^\circ$ ,  $\mathsf{SODRTEK}^\circ$  ,  $\mathsf{SODR\text{-}X\text{-}TRACTOR}^\circ$ ,  $\mathsf{THERMOFLO}^\circ$ ,  $\mathsf{THERMOJET}^\circ$ ,  $\mathsf{THERMOTWEEZ}^\circ$  und VISIFILTER<sup>®</sup>

Die Produkte von PACE entsprechen den oder übertreffen die zutreffenden militärischen und zivilen EOS/ESD-Bestimmungen, Bestimmungen über Temperaturstabilität und andere Bestimmungen, einschließlich MIL-Std2000, ANSI/J-Std-001 und IPC-A-610.

## ERSTER ZUSATZ – AUSWECHSELN DES OBEREN HEIZELEMENTS

Es wird empfohlen, dass Sie die Maschine zum Austauschen des Heizelements an PACE, Inc., einsenden oder einen PACE-Vertreter vor Ort bestellen.

#### **ACHTUNG: TRENNEN SIE DAS NETZKABEL VON DER MASCHINE.**

1. Nehmen Sie die Düse und den Vakuumaufnehmer ab.

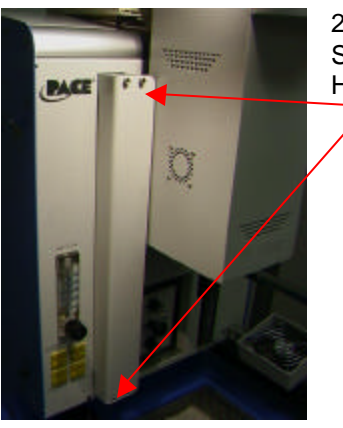

2. Nehmen Sie die 4Schrauben von den beiden Stangenabdeckungen auf der linken und rechten Seite des Heizelements ab.

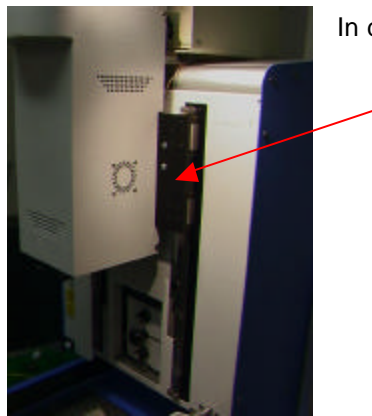

In dieser Abbildung wurde die rechte Abdeckung abgenommen.

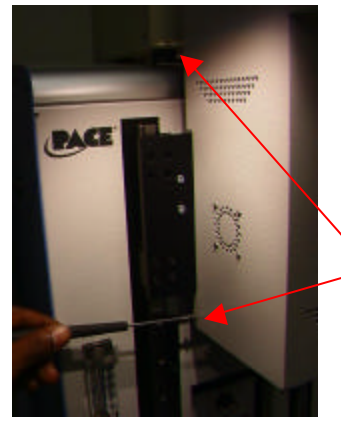

3. Entfernen Sie die Befestigungsschrauben der Heizelementabdeckung (2 auf jeder Seite).

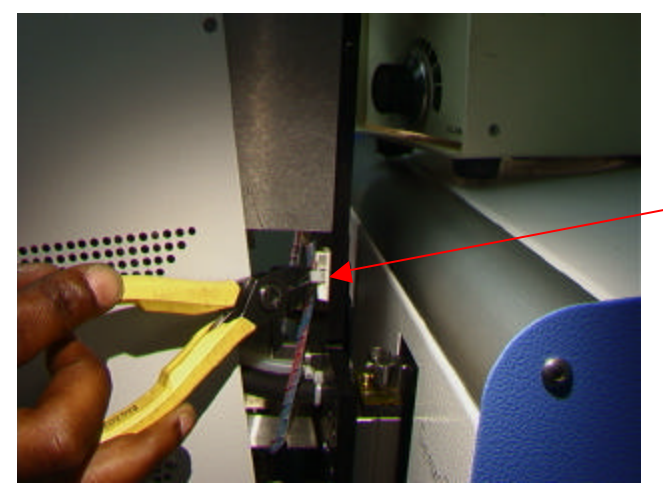

4. Damit die Heizelementabdeckung entfernt werden kann, muss der Draht abgeklemmt werden. Durchtrennen Sie die Kabelbinder wie hier dargestellt. Auf jeder Seite befindet sich ein Kabelbinder.

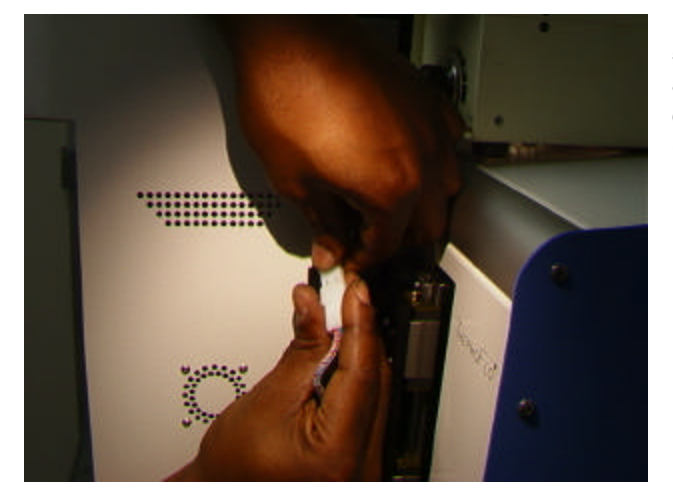

5. Nun können Sie die Heizelementkabel abnehmen (eins auf jeder Seite). Nachdem diese beiden Kabel entfernt wurden, können Sie die Abdeckung abnehmen.

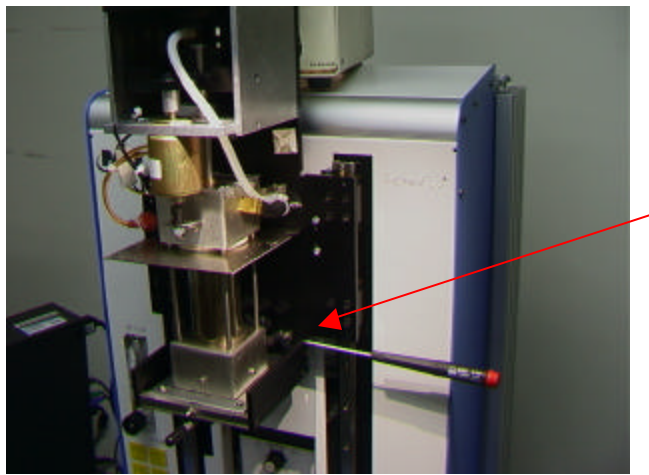

6. Entfernen Sie die 4 Schrauben, mit denen der Heizelementuntersatz an der Montagehalterung angebracht ist (2 auf jeder Seite). Halten Sie die Baugruppe dabei fest, damit sie nicht herunterfällt.

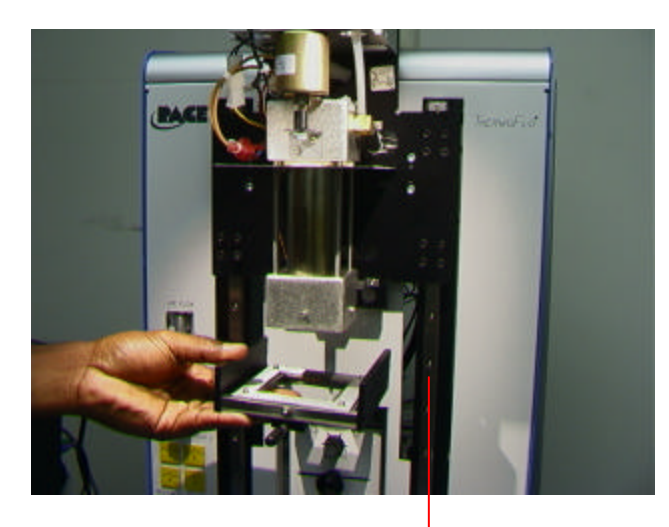

Hier wird der abgeschraubte Heizelementuntersatz vom Heizelement abgesenkt.

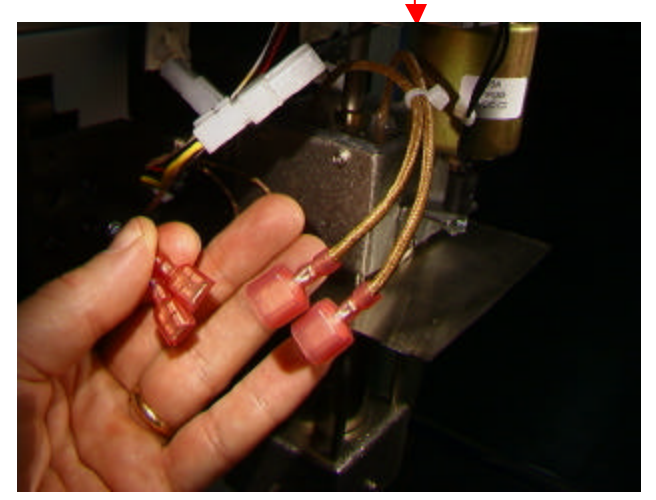

7. Klemmen Sie die Drähte des Gebläsemotors an der Heizelementbaugruppe ab.

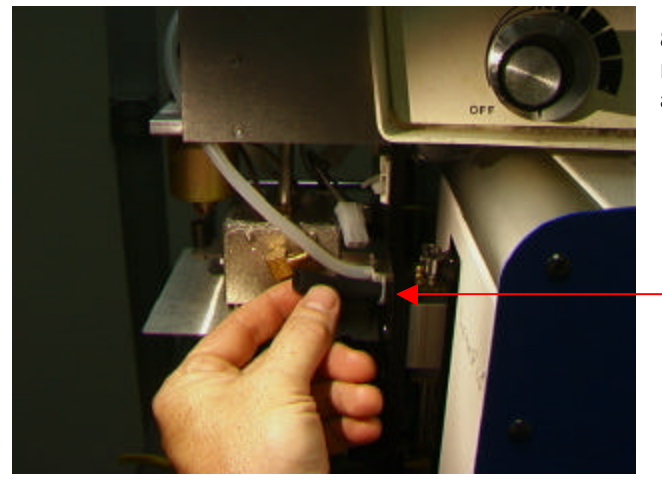

8. Nehmen Sie den Schlauch auf der rechten Seite der Heizelementbaugruppe ab.

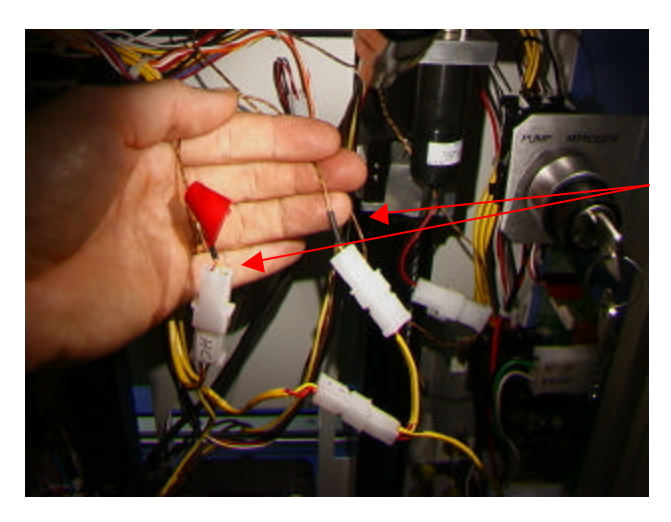

9. Suchen Sie innen, im hinteren Bereich der TF 1500 die 2 Sensordrähte, schneiden Sie die Kabelbinder durch und nehmen Sie die Drähte ab. DURCHTRENNEN SIE NICHT DIE DRÄHTE SELBST. Ziehen Sie diese beiden Drähte zur Vorderseite des Geräts durch. Identifizieren und markieren Sie die Drähte, damit sie nicht vertauscht werden.

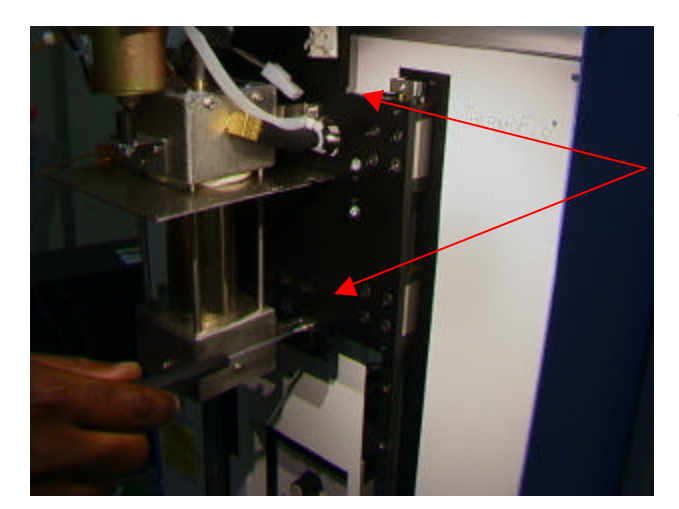

10. Entfernen Sie die 4 Schrauben, mit denen das Heizelement an der Montagehalterung befestigt ist (1 an jeder Ecke).

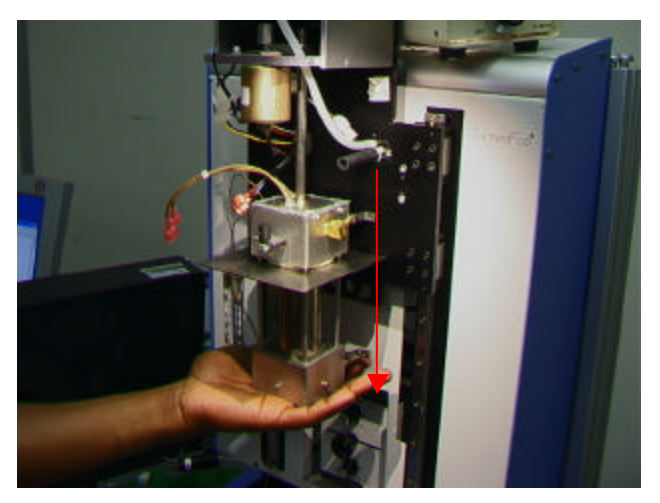

11. Lassen Sie das Heizelement vorsichtig vom Vakuumschaft herab. Vergewissern Sie sich, dass es beim Absenken frei von Schläuchen und Drähten ist.

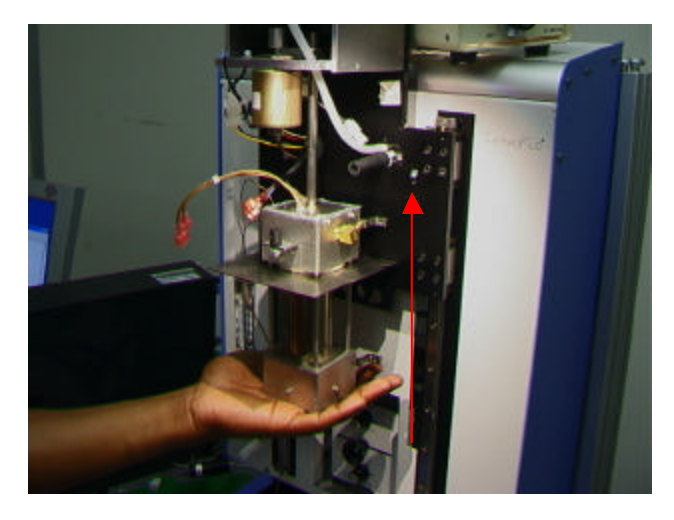

12. Installieren Sie das neue Heizelement. Die beiden Schläuche müssen unter der Halterung entlang geführt werden.

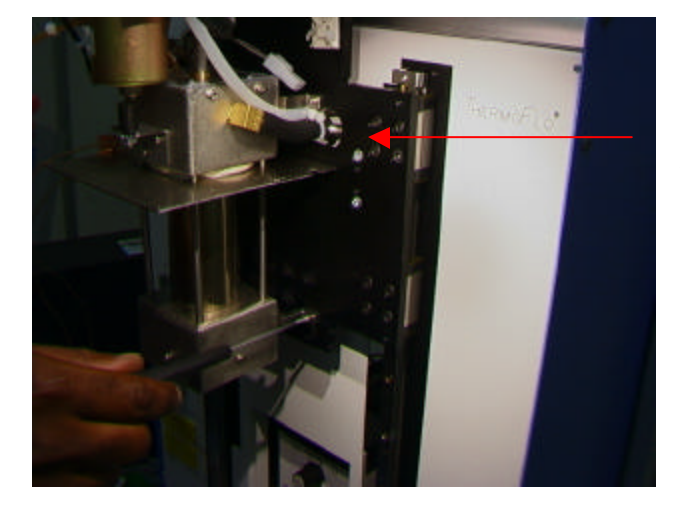

13. Bringen Sie die 4 Heizelementschrauben an. Sorgen Sie dafür, dass die Schläuche nicht abgedrückt werden.

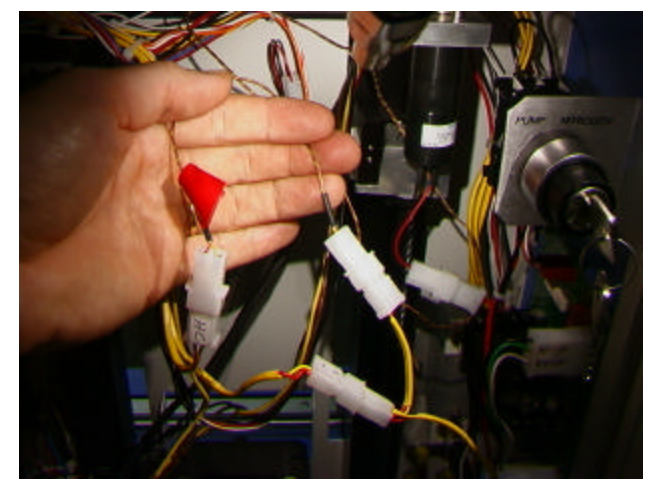

14. Führen Sie die Sensordrähte, so wie sie an der Vorderseite herausgeführt wurden, durch das vordere Bedienfeld, schließen Sie sie an und bringen Sie die Kabelbinder an. Sorgen Sie dafür, dass die Drähte korrekt (seitenrichtig) angeschlossen sind.

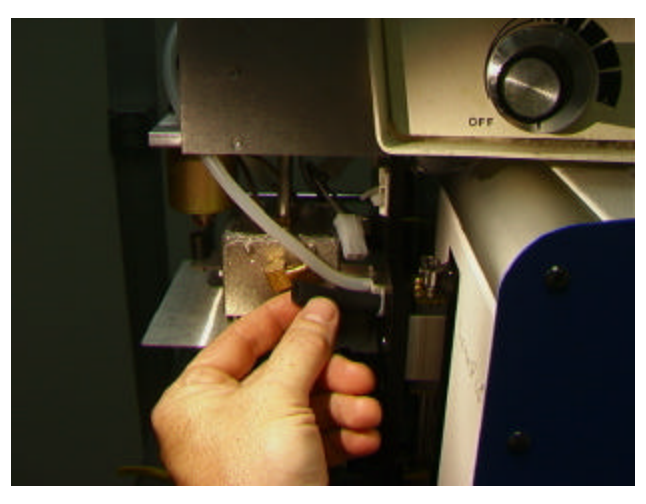

15. Schließen Sie den Schlauch wieder an.

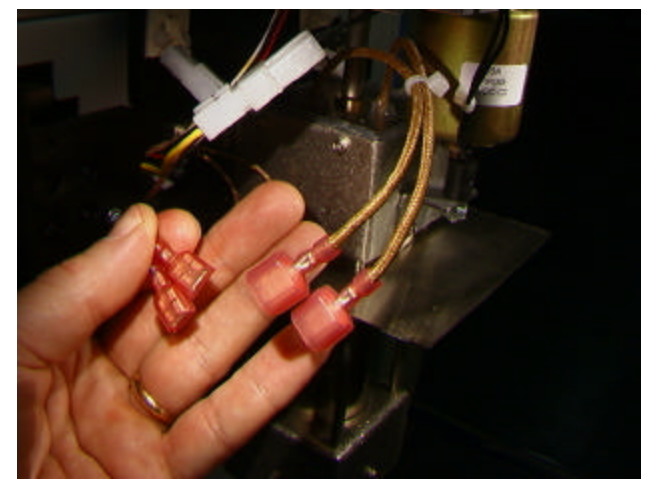

16. Schließen Sie die Motorverdrahtung wieder an. Hierbei ist es unwichtig, wo welcher Draht angeschlossen wird.

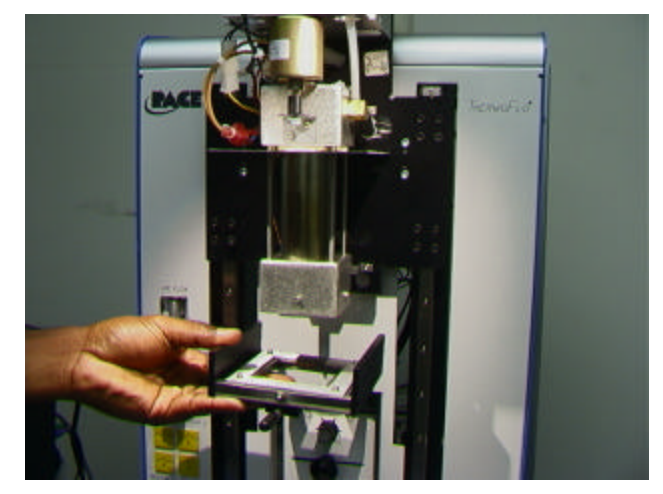

17. Bringen Sie den Untersatz wieder an.

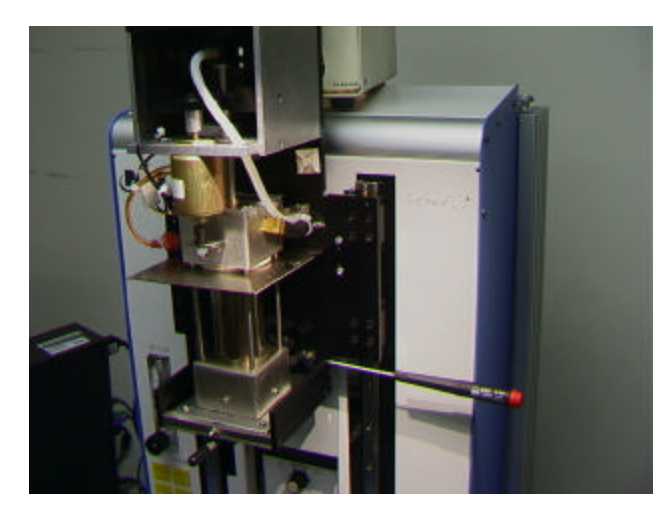

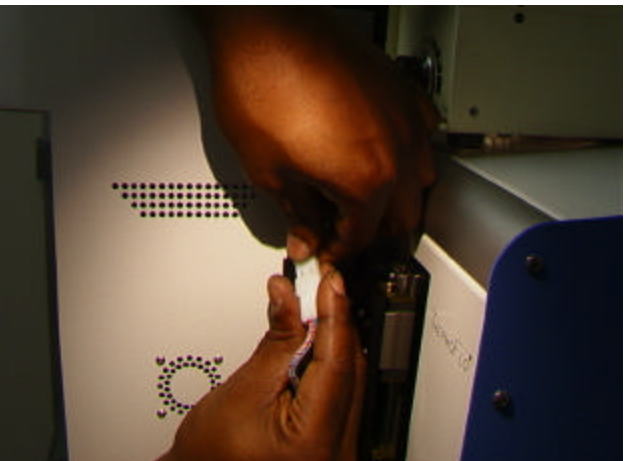

18. Bringen Sie die 4 Untersatzschrauben wieder an.

19. Schließen Sie die Drähte auf beiden Seiten wieder an und befestigen Sie sie mit den Kabelbindern an der Montagehalterung. Sorgen Sie dafür, dass die Drähte straff gezogen sind, damit sie nicht mit dem Heizelement in Berührung kommen.

20. Bringen Sie die

Heizelementabdeckung wieder an. Achten Sie dabei darauf, dass Schläuche und Drähte nicht abgedrückt werden. Bringen Sie die 4 Schrauben wieder an.

- 21. Bringen Sie die 2Stangenabdeckungen wieder an.
- 22. Testen Sie das Heizelement.

## ZWEITER ZUSATZ – JUSTIERUNG UND ANPASSUNG

- 1. Plattformebenheit. Das beschriebene Vorgehen ist nur dann erforderlich, wenn der Vakuumaufnehmer die Steckverbindung nicht aufnimmt.
	- a. Setzen Sie den langen Vakuumaufnehmer ein.
	- b. Legen Sie eine Leiterplatte in den Leiterplattenhalter ein.
	- c. Gehen Sie im Fertigungsprozess zum Schritt "place" (Platzieren) über. Nehmen Sie keine Steckverbindung auf.
	- d. Senken Sie den Heizelementkopf auf die Leiterplatte herab, indem Sie während des Platzierschrittes auf die grüne Schaltfläche klicken. Klicken Sie auf die Schaltfläche zum Stoppen des Heizelements, sobald der Vakuumaufnehmer die Leiterplatte berührt.
	- e. Lösen Sie die vier langen Schrauben auf der Vorderseite der Plattform.

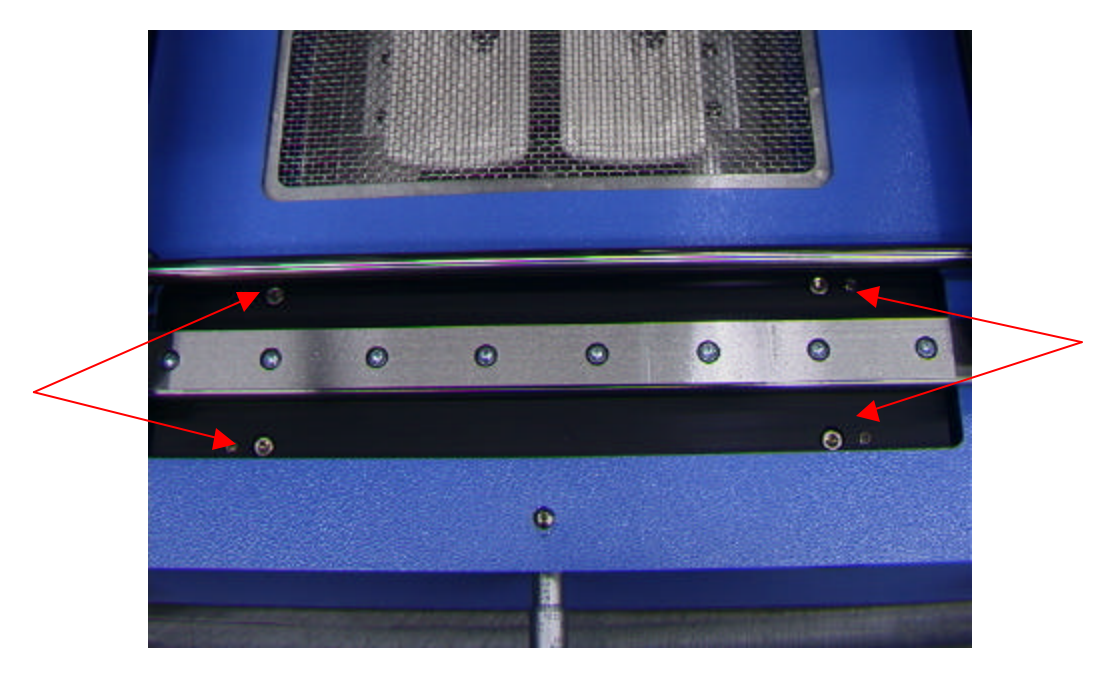

- f. Stellen Sie die vier kleineren Schrauben so ein, dass Plattform und Leiterplatte mit dem Vakuumaufnehmer auf gleicher Ebene sind. Durch Lockern einer Schraube wird der betreffende Bereich der Plattform angehoben. Durch Anziehen einer Schraube wird der entsprechende Bereich der Plattform abgesenkt. Damit die Schrauben insgesamt fest sitzen, sollten Sie die jeweils gegenüber liegende Schraube um so viel anziehen, wie Sie die andere Schraube gelockert haben.
- g. Ziehen Sie die vier langen Schrauben an, wenn die Plattform eben ist.
- h. Heben Sie das Heizelement an, indem Sie auf die rote Schaltfläche klicken.
- 2. Kamerajustierung. Die Kamera muss mit der Düse am Heizelementkopf ausgerichtet sein.
	- a. Setzen Sie eine Düse in den Heizelementkopf ein.
	- b. Stellen Sie im Profilbildschirm für alle Heizelemente die Minimaltemperatur ein, gehen Sie zum Fokussieren über und klicken Sie auf die grüne Fokusschaltfläche.
	- c. Lockern Sie die Düsenbefestigungsschraube, und drehen Sie die Düse so, dass ihre vier Seiten an den Kanten des Anzeigefensters ausgerichtet sind.
	- d. Zoomen Sie das Bild größer, bis es den Anzeigebereich ausfüllt.
	- e. Wenn die Düsenkanten zu weit weg sind:
		- i. Öffnen Sie die Rückseite der TF 1500. **WARNUNG: BERÜHREN SIE KEINE STROM FÜHRENDEN SCHALTKREISE!**

ii. Lockern Sie bei herausgezogener Kamera die beiden Schrauben an der oberen rechten Seite der Kamera.

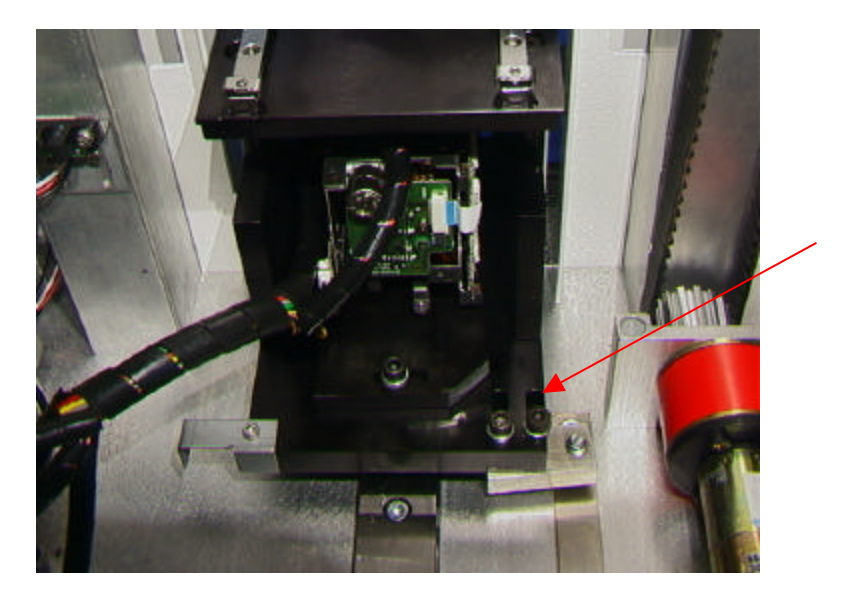

- iii. Positionieren Sie die Kamera neu, bis sich die vordere und hintere Kante in der Mitte des Anzeigefensters befinden, und ziehen Sie die Schrauben an.
- f. Wenn die Düsenkanten von rechts nach links schief sind:
	- i. Öffnen Sie die Rückseite der TF 1500. **WARNUNG: BERÜHREN SIE KEINE STROM FÜHRENDEN SCHALTKREISE!**
	- ii. Lockern Sie vorne die Schraube, die unter dem Kameragehäuse hervorsteht.

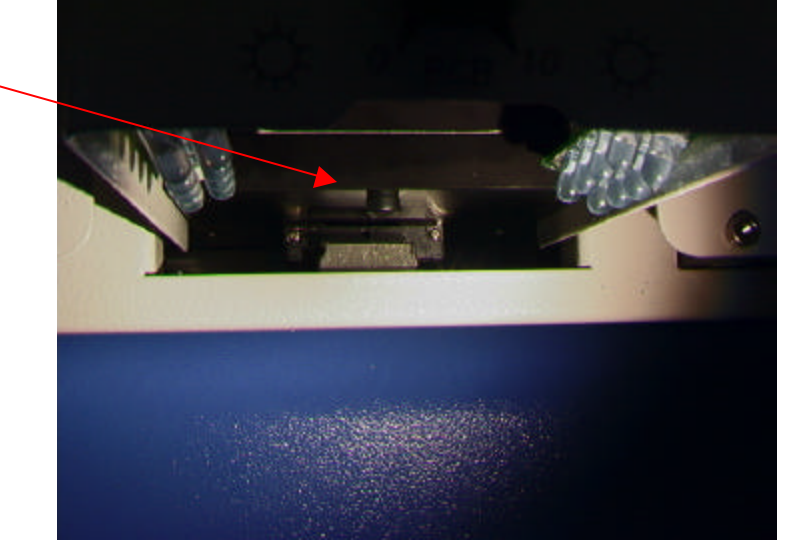

iii. Lockern Sie hinten die Schraube, die sich in der Mitte der Rückseite des Kameragehäuses befindet.

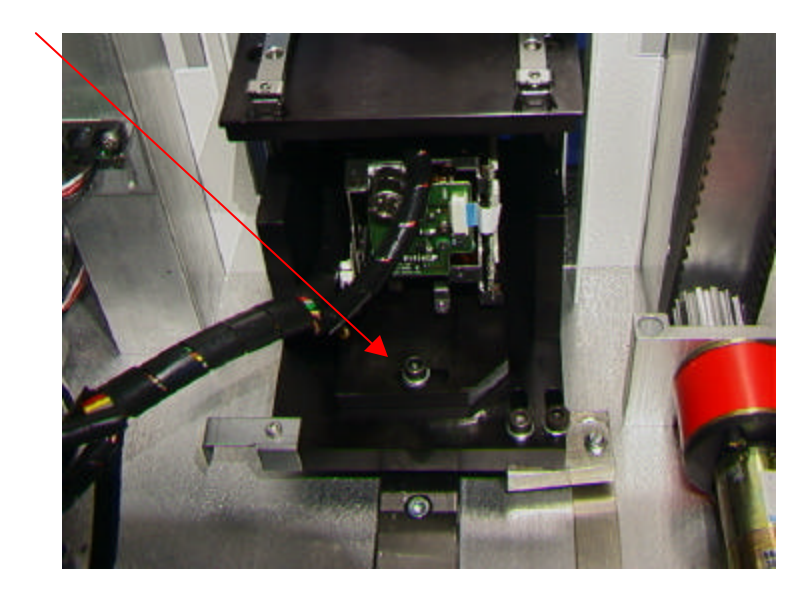

iv. Drehen Sie die Kamera so lange, bis die linke und rechte Seite der Düse innerhalb

der Seiten des Anzeigebereichs mittig ausgerichtet ist.

- v. Ziehen Sie die Schrauben an.
- 3. Laserjustierung. Diese Justierung ist erforderlich, wenn die Leiterplatte überhaupt nicht mehr mit der Düse und dem Kameraanzeigebereich ausgerichtet ist, nachdem die Leiterplatte mit dem Laser erfasst wurde.
	- a. Ziehen Sie das Kameragehäuse heraus.
	- b. Richten Sie eine Steckverbindung auf der Leiterplatte so aus, dass sie im Anzeigebereich zentriert erscheint. (Abbildung) Sorgen Sie dafür, dass die Kamera zuvor mit der Düse ausgerichtet ist. (Schritt 2)
	- c. Öffnen Sie die Rückseite der TF 1500. **WARNUNG: BERÜHREN SIE KEINE STROM FÜHRENDEN SCHALTKREISE!**
	- d. Lockern Sie die beiden Schrauben, mit denen die Laserhalterung befestigt ist. (Abbildung)
	- e. Richten Sie den Laserstrahl grob auf die Mitte der Steckverbindung aus und ziehen Sie die Schrauben an.
- 4. Justierung der Steckverbindungsnest-Plattform. Diese Justierung ist erforderlich, wenn die Steckverbindung nicht

mit der Düse und dem Vakuumaufnehmer ausgerichtet ist.

- a. Platzieren Sie die Steckverbindungsnest-Plattform mit der Steckverbindung auf dem Kameragehäuse.
- b. Gehen Sie im Fertigungsprozess zum Schritt "pickup" (Aufnehmen) über und klicken Sie auf die grüne Schaltfläche.
- c. Klicken Sie auf die Schaltfläche zum Stoppen, sobald der Vakuumaufnehmer die Steckverbindung berührt.
- d. Lockern Sie die Schraube am mechanischen Stopp rechts an der Plattform sowie die beiden Schrauben links an der Plattform, und verschieben Sie die Plattform, bis die Steckverbindung mit der Düse ausgerichtet ist.
- e. Richten Sie den mechanischen Stopp aus, und ziehen Sie alle drei Schrauben wieder an.

## DRITTER ZUSATZ - KORREKTUREN

#### Abschnitt 5d

Schritt i. Um die Düse drehen zu können, müssen Sie zunächst die Befestigungsschraube an der Vorderseite des Gehäuses lockern.

#### Abschnitt 5e

Schritt xi. Initiieren Sie die Sequenz zur Kalibrierung des Prismas. Nähere Erläuterungen dazu finden Sie in Abschnitt 5j.

Abschnitt 6a, Vorgehensweise zur Fertigung.

Schritt ix. Die Steckverbindung muss nach der gleichen Seite ausgerichtet sein wie die Düse. Um die Plattform zu drehen, lockern Sie die Befestigungsstellschraube. Richten Sie die Steckverbindung mit der Düse aus, und ziehen Sie die Stellschraube wieder an.

Abschnitt 6c, Vorgehensweise zur Profilentwicklung.

Schritt i. Klicken Sie auf "Profile", um den Profilentwicklungsbildschirm anzuzeigen. (Abbildung 7)

Schritt ii. Wenn die Steckverbindung zuerst platziert werden muss, führen Sie die in Abschnitt 6a angeführten Schritte ii bis xv aus und anschließend die im Folgenden aufgeführten Schritte iv bis x.